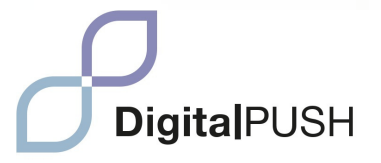

### **MANUAL DIGITAL PUSH**

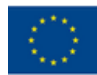

**Funded by** the European Union The European Commission support for the production of this publication does not constitute an endorsement of the contents which reflects the views only of the authors, and the Commission cannot be held responsible for any use which may be made of the information contained therein..

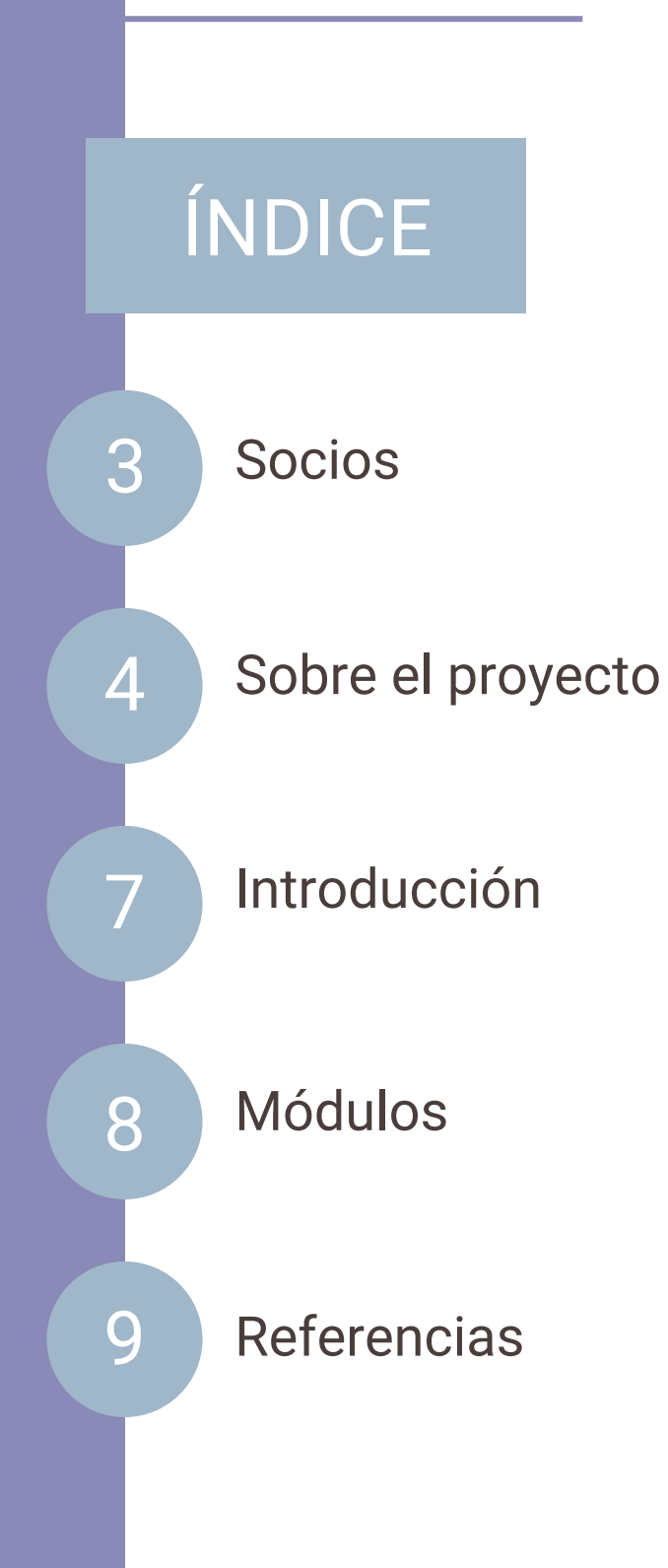

### <span id="page-2-0"></span>**SOCIOS**

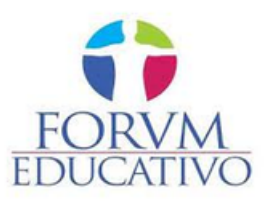

Forum Educativo es una organización española con sede en Sevilla, especializada en educación y formación en diversos campos como el emprendimiento, la discapacidad, la educación de adultos, la juventud, los idiomas, la inclusión social y el desarrollo rural.

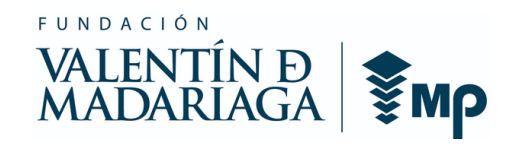

La Fundación Valentín de Madariaga tiene como objetivo promover la inclusión social de las personas con discapacidad. Establecieron SIES en 2003, una CEE bajo la fundación, dedicada a proporcionar empleo significativo adaptado a las capacidades individuales de sus trabajadores, con el objetivo de facilitar su integración en el mercado laboral.

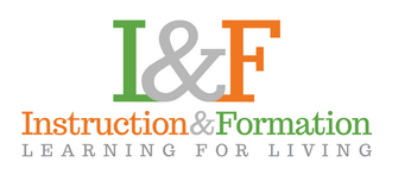

I&F, con sede en Dublín, se centra en el desarrollo educativo para personas de todas las edades, particularmente en los campos del emprendimiento, el deporte y el desarrollo personal, la juventud, la adquisición de idiomas, la inclusión, la diversidad y el desarrollo rural. Hacemos hincapié en el aprendizaje permanente y la educación de adultos.

# <span id="page-3-0"></span>**DigitalPUSH**

Se esfuerza por promover la accesibilidad, las habilidades digitales y las oportunidades de empleo para las personas con discapacidad con el fin de reducir la brecha digital y garantizar su inclusión en la economía digital en rápida evolución influenciada por la revolución tecnológica y la pandemia de COVID-19.

#### La revolución tecnológica en curso y la digitalización acelerada provocada por la pandemia de COVID-19 están remodelando el mundo del trabajo. En respuesta a la crisis, las medidas digitales han sido fundamentales y está claro que el futuro del trabajo será cada vez más digital. Esto hace que la inclusión de personas con discapacidad en el ámbito digital sea una preocupación fundamental. El objetivo de este proyecto es minimizar el impacto del lugar de trabajo digital en las personas con discapacidad y delinear acciones para un futuro del trabajo más inclusivo. Estas acciones incluyen garantizar la accesibilidad digital, promover las habilidades digitales entre

las personas con discapacidad y fomentar su empleo digital.

Las habilidades digitales tienen una gran demanda, tanto en los empleos existentes como en los nuevos roles digitales, pero faltan datos globales sobre las habilidades digitales de las personas con discapacidad. Muchas personas con discapacidad tienen niveles más bajos de educación y capacitación, lo que les hace vital adquirir nuevas habilidades para acceder a oportunidades laborales digitales. Cerrar la brecha digital es crucial para garantizar la igualdad de oportunidades para las personas con discapacidad en el mercado laboral. Este compromiso con la inclusión también se refleja en la Agenda 2030 para el Desarrollo Sostenible, enfatizando la necesidad de no dejar a nadie atrás y abordando explícitamente la inclusión de las personas con discapacidad en varios Objetivos de Desarrollo Sostenible.

La transformación digital está evolucionando rápidamente, impactando significativamente a la sociedad, creando una "economía digital" en crecimiento e influyendo en toda la fuerza laboral. Sin embargo, presenta un doble desafío y oportunidad, particularmente para garantizar que las personas con discapacidad no se queden atrás en este proceso de digitalización. La pandemia de COVID-19 ha amplificado la urgencia de la digitalización, subrayando aún más la necesidad de un enfoque específico para abordar cómo afecta la inclusión de las personas con discapacidad en la fuerza laboral. Esta visión inclusiva del futuro del trabajo se alinea con la Agenda 2030 y es esencial para defender los derechos y la igualdad de oportunidades de las personas con discapacidad. Lograr esta visión requiere los esfuerzos colectivos de los gobiernos, las empresas, las organizaciones y el mundo académico para crear un futuro del trabajo que beneficie a todos, independientemente de sus capacidades o discapacidades.

# **DigitalPUSH**

### <span id="page-6-0"></span>**INTRODUCCIÓN**

En una era caracterizada por una revolución tecnológica en curso y una digitalización acelerada provocada por la pandemia de COVID-19, la inclusión en el ámbito digital es más crucial que nunca. El Manual DigitalPUSH es un recurso integral desarrollado para apoyar a educadores, profesionales y voluntarios que trabajan con personas con discapacidades (IDP).

Este manual sirve como una herramienta valiosa para quienes participan en la educación y el apoyo a los desplazados internos, ofreciendo tanto conocimientos teóricos como orientación práctica. Con la rápida integración de las tecnologías digitales en diversas facetas de la sociedad, se ha vuelto imperativo proporcionar materiales educativos personalizados para facilitar la enseñanza y el apoyo efectivos a los desplazados internos. El Manual DigitalPUSH equipa a profesores, profesionales y voluntarios con el conocimiento y las habilidades necesarias para navegar en el panorama digital y empoderar a los desplazados internos para que hagan lo mismo.

Estructurado para promover la accesibilidad, mejorar las habilidades digitales y abrir vías de empleo digital para personas con discapacidades, este manual aborda el panorama digital en evolución. A medida que la demanda de habilidades digitales continúa creciendo, particularmente en el contexto del trabajo remoto y los entornos impulsados por la tecnología, este recurso es un paso esencial para cerrar la brecha digital. Al empoderar a los desplazados internos con competencia digital, este manual busca contribuir a un futuro de trabajo y aprendizaje más inclusivo. 6

<span id="page-7-0"></span>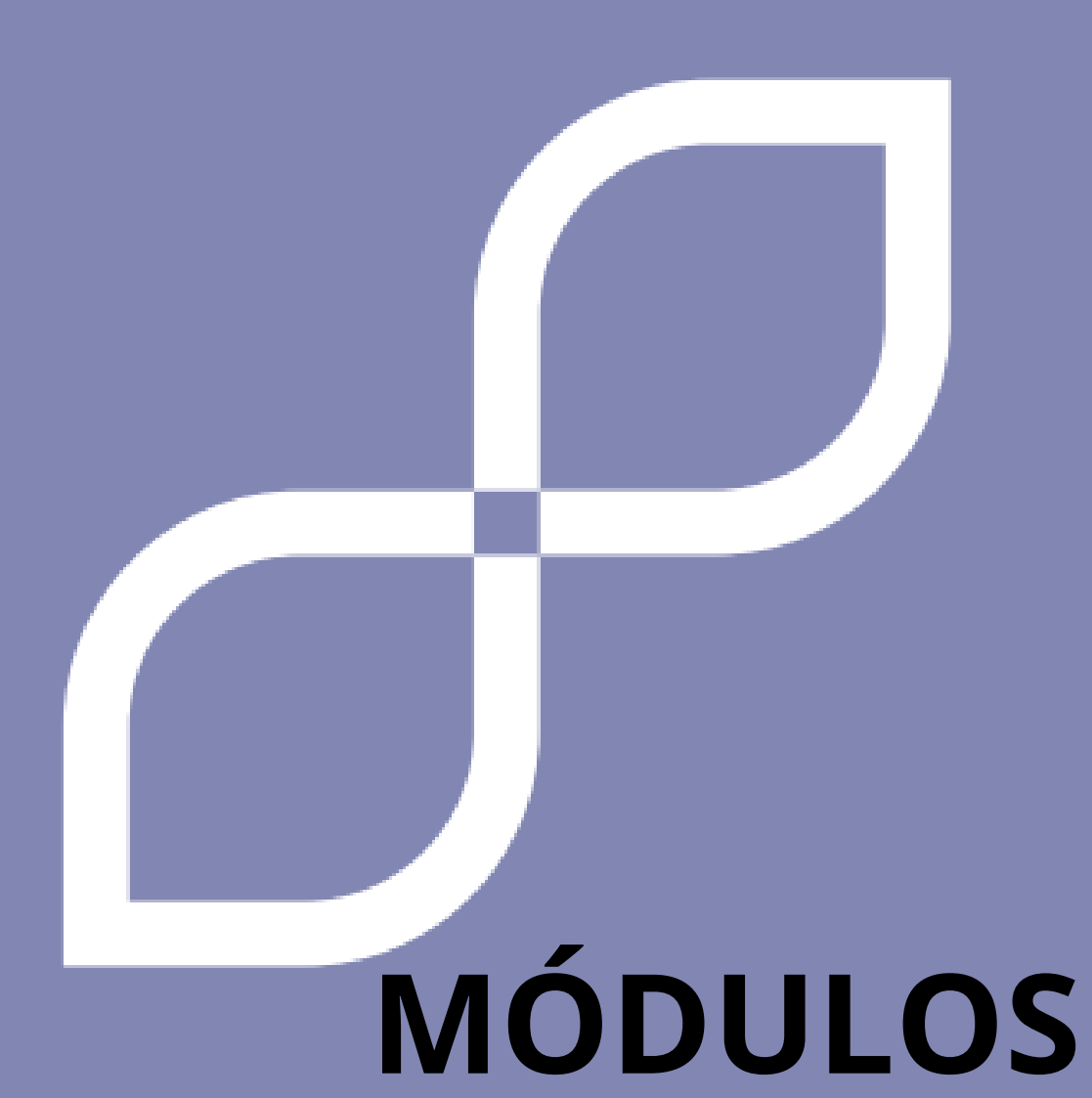

## **MÓDULO 1 FUNDAMENTOS BASICOS**

#### **1. NUEVAS TECNOLOGÍAS DE LA INFORMACIÓN**

#### **¿Qué son y para qué podemos utilizarlos?**

Las Nuevas Tecnologías de la Información (NTI) son herramientas digitales que nos ayudan a hacer muchas cosas diferentes. Son cosas como computadoras, teléfonos y tabletas que nos permiten comunicarnos con otras personas, encontrar información, aprender cosas nuevas y divertirnos.

#### **Diferencias entre móvil y ordenador**

*Móvil (smartphone): Se utiliza principalmente para realizar llamadas, enviar mensajes y acceder a Internet.*

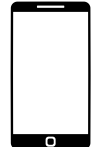

Tiene una pantalla táctil donde puedes tocar y deslizar el dedo para interactuar con ella.

Puedes utilizar aplicaciones como WhatsApp, Facebook y juegos en tu móvil.

#### *Computadora (computadora): Es un dispositivo de mayor tamaño que un teléfono móvil.*

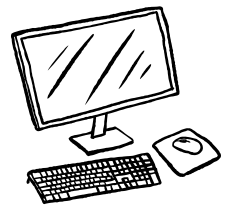

Tiene una pantalla grande y un teclado para escribir.

Puedes hacer muchas cosas con una computadora, como escribir documentos, navegar por Internet, mirar videos y jugar juegos más avanzados.

La información se guarda y organiza por carpetas.

#### **1. NUEVAS TECNOLOGÍAS DE LA INFORMACIÓN**

#### **Usos y peligros de las nuevas tecnologías de la información**

*Comunicación: NNTT nos permite hablar y escribir mensajes a otras personas, incluso si están lejos. Podemos utilizar aplicaciones como WhatsApp o enviar correos electrónicos para estar en contacto con amigos y familiares.*

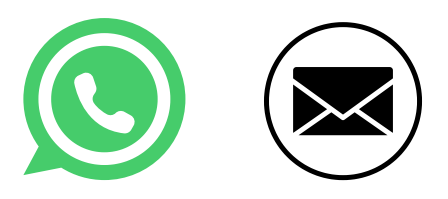

*Entretenimiento: NNTT nos ofrece muchas formas de divertirnos. Podemos ver vídeos en YouTube, escuchar música en aplicaciones como Spotify o ver películas y series en plataformas de streaming como Netflix.*

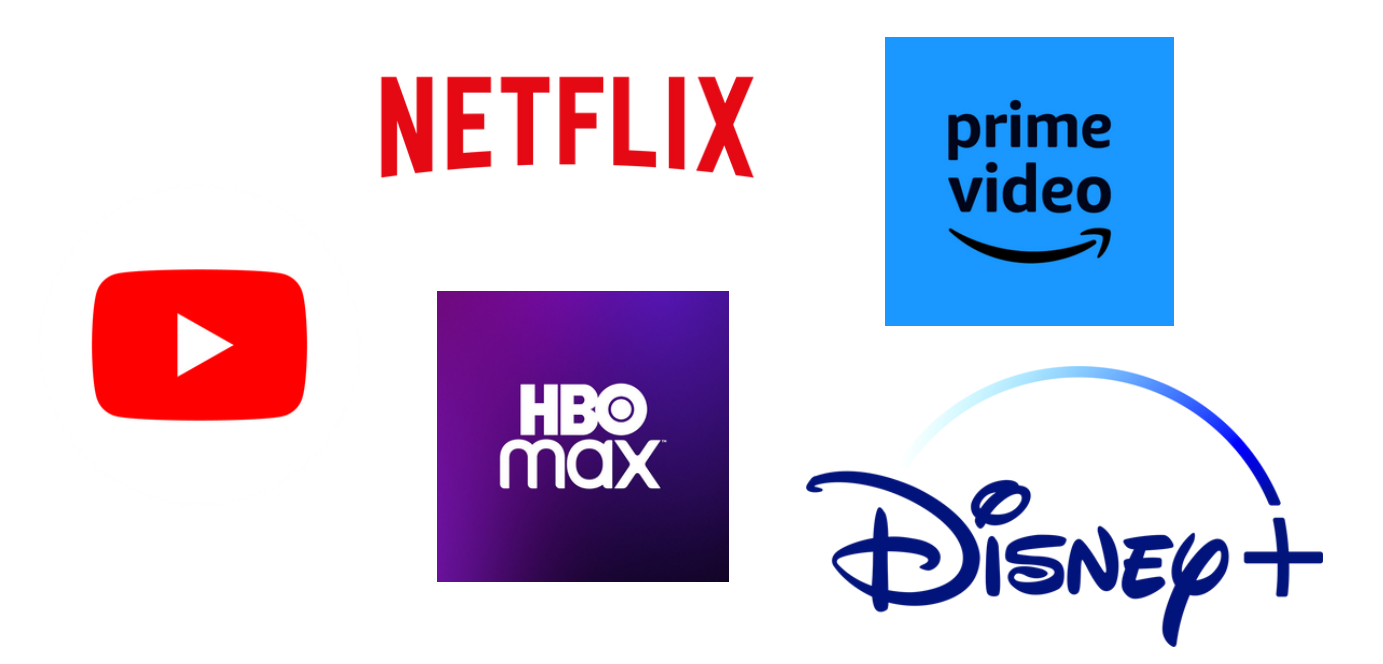

#### **NUEVAS TECNOLOGÍAS DE LA** 1. **INFORMACIÓN**

Es importante tener cuidado con nuestra información personal al utilizar el NNTT. No debemos compartir datos personales, como nuestro nombre completo, dirección, número de teléfono o fotografías nuestras, con personas desconocidas o en sitios web no confiables, ni hacer clic en enlaces o archivos que parezcan sospechosos.

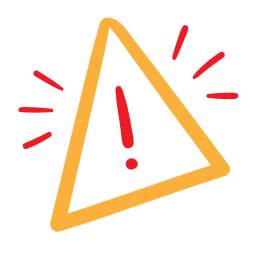

#### **¡CUIDADOSO! LAS FOTOS NO DEBEN COMPARTIRSE CON EXTRAÑOS O EN SITIOS WEB NO CONFIABLES**

Pasar demasiado tiempo frente a pantallas NNTT puede afectar nuestra salud y nuestras relaciones personales. gratis.

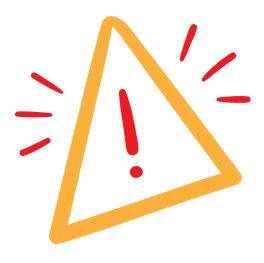

**¡ES IMPORTANTE REALIZAR OTRAS ACTIVIDADES, COMO HACER EJERCICIO O PASAR TIEMPO AL AIRE LIBRE!**

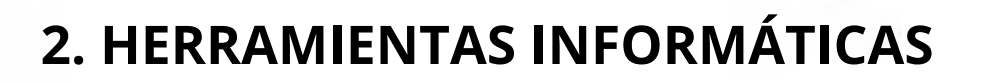

#### **Atajos de teclado**

 **Copiar: Mantenga presionada la tecla Ctrl y presione la tecla C.**

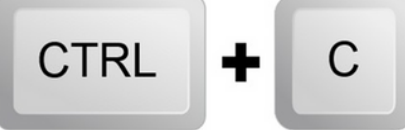

 **Pegar: Mantenga presionada la tecla Ctrl y presione la tecla V.**

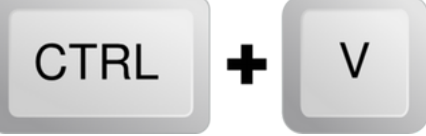

✂️ **Cortar: Mantenga presionada la tecla Ctrl y presione la tecla X.**

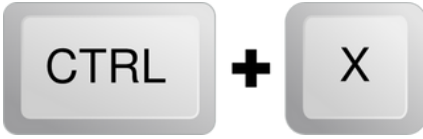

↩️ **Deshacer: Mantenga presionada la tecla Ctrl y presione la tecla Z.**

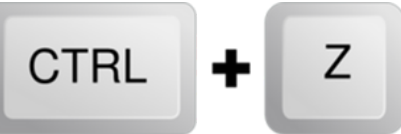

 **Guardar: Mantenga presionada la tecla Ctrl y presione la tecla S.**

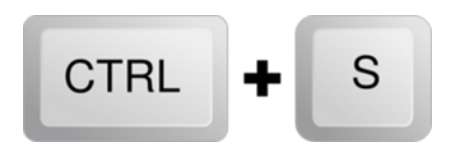

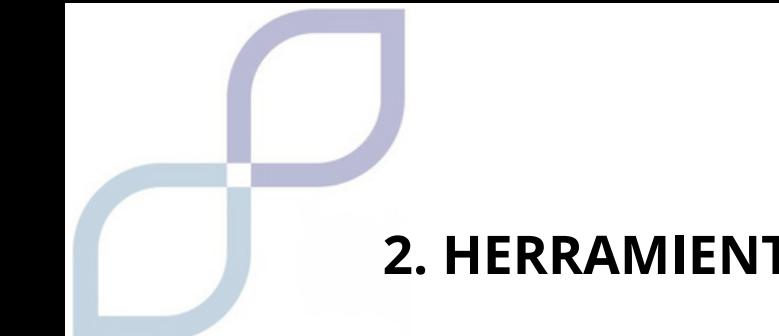

#### **2. HERRAMIENTAS INFORMÁTICAS**

**Programas básicos para PC**

**Navegador web: explora Internet y visita páginas web.**

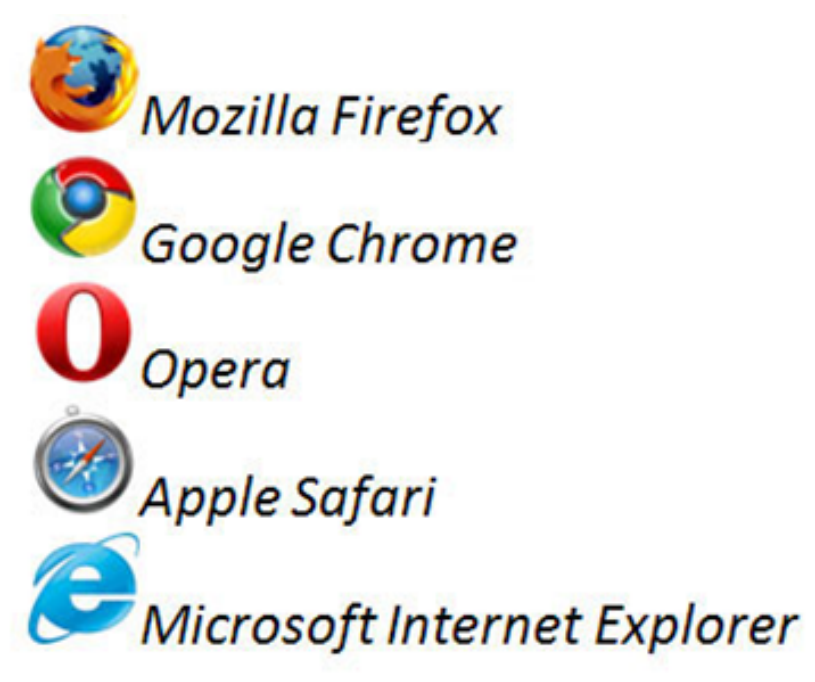

Procesador de textos: crea y edita documentos de texto.

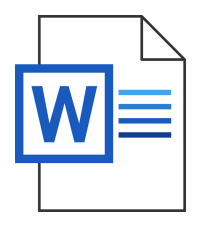

 Reproductor multimedia: reproduce música y vídeos en tu PC.

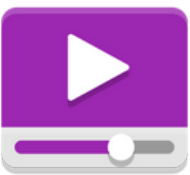

#### **3. HERRAMIENTAS PARA DISPOSITIVOS ANDROID/IOS**

**Herramientas básicas de gestión en dispositivos móviles y tablets**

 **Configuración de sonido: controle el volumen de su dispositivo y ajuste la configuración de sonido.**

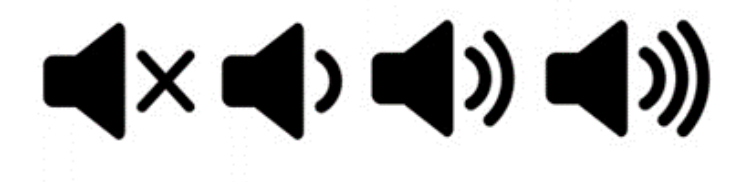

 **Configuración de la batería: Muestra información sobre la duración de la batería y las aplicaciones que la consumen.**

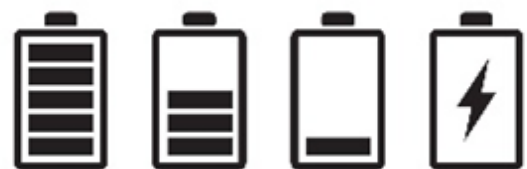

Conexión Wi-Fi: Le permite conectarse a redes Wi-Fi disponibles.

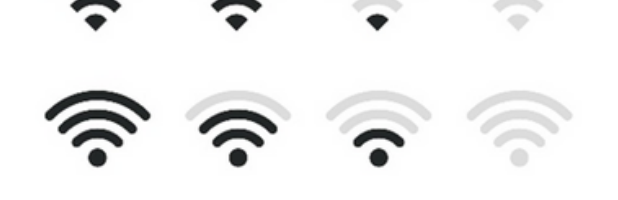

#### **3. HERRAMIENTAS PARA DISPOSITIVOS ANDROID/IOS**

9

**Aplicaciones básicas para dispositivos Android/IOS**

 **Correo electrónico: acceda a su cuenta de correo electrónico y envíe y reciba mensajes.**

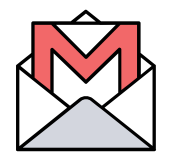

**I.** Calculadora: realiza cálculos matemáticos básicos.

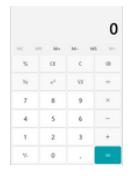

**Mapas: busque direcciones y navegue por mapas.** 

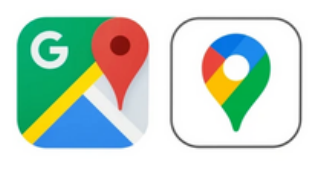

Reproductor de música: reproduce música y crea listas de reproducción.

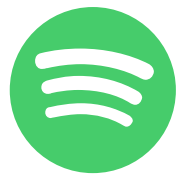

*S* Cámara: toma fotos y graba videos

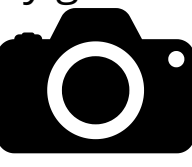

# **MÓDULO 2 CORREO ELECTRÓNICO**

#### **1. ¿QUÉ ES UN CORREO ELECTRÓNICO?**

El correo electrónico se utiliza para enviar y recibir mensajes a otras personas. Para ello, una persona tiene una cuenta y envía mensajes a otras personas, con otras cuentas.

En ellos podemos enviar textos, fotos, vídeos, enlaces a páginas y muchas cosas más.

Es muy importante que no olvides que cada usuario de correo electrónico es único, no puedes equivocarte ni cambiar ninguna letra, o no llegará a su destinatario. ¡Y nunca uses espacios!

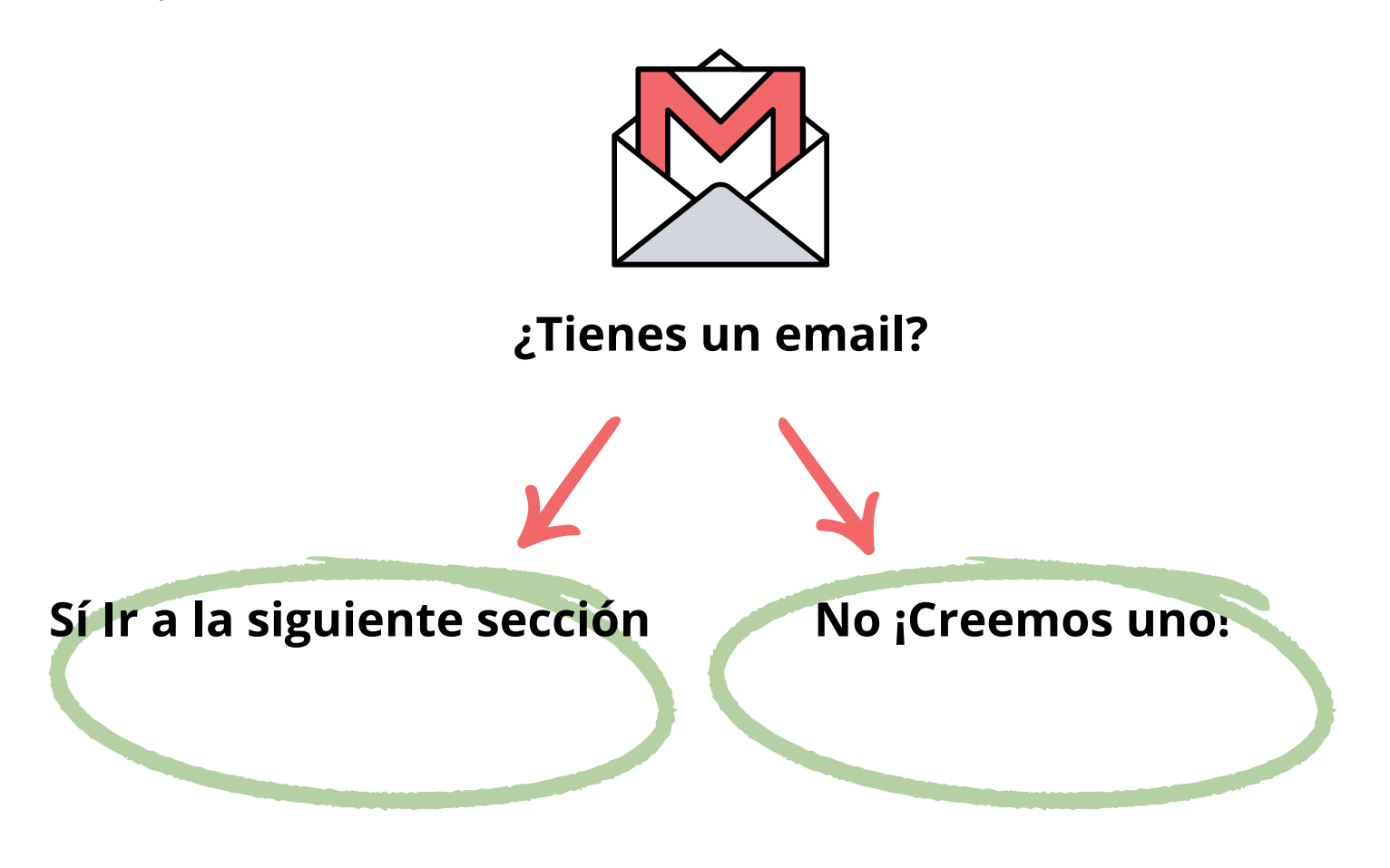

#### <span id="page-18-0"></span>**2. CREEMOS UNA CUENTA DE CORREO ELECTRÓNICO**

PARA ESTE PASO PUEDES PEDIR AYUDA A UNA PERSONA DE CONFIANZA.

Existen muchos tipos de correo electrónico, aquí usaremos como ejemplo uno de los más conocidos, el de Google que es GMAIL. Este correo electrónico nos ayudará a utilizar muchas herramientas gratuitas más adelante en este artículo.

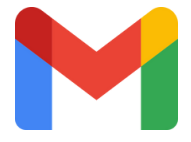

*Otros pueden ser hotmail, outlook, yahoo!, icloud y muchos más.*

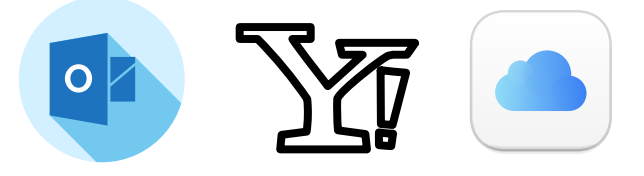

En nuestro buscador escribimos gmail, y entramos en la 1. página que aparece.

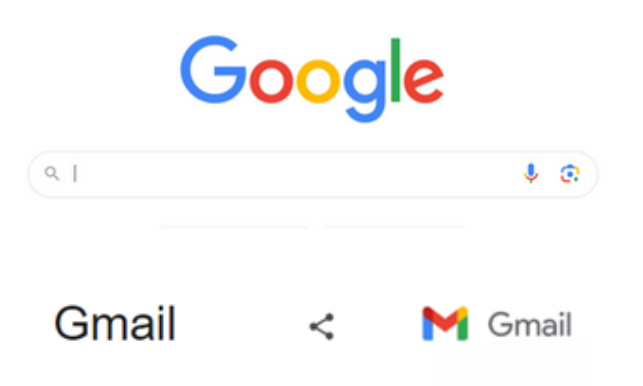

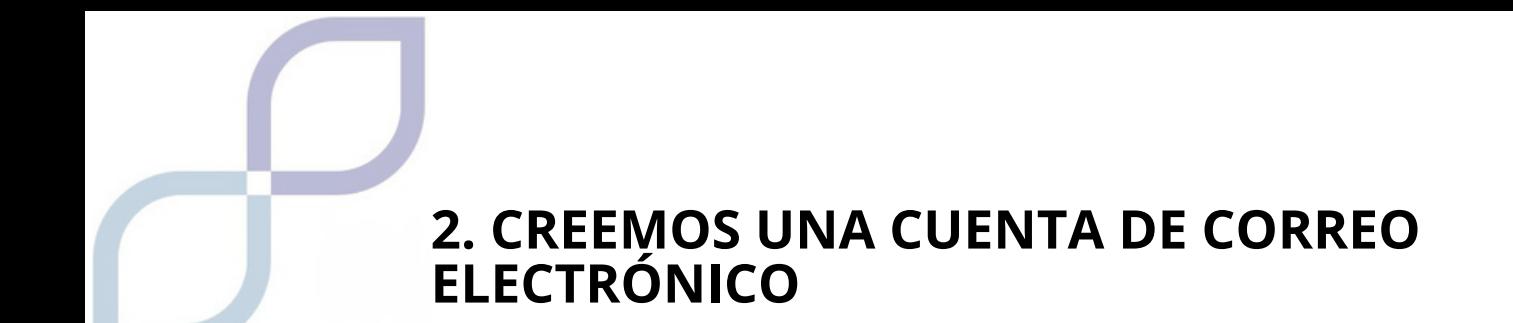

1. Le damos a la opción de Crear una cuenta.

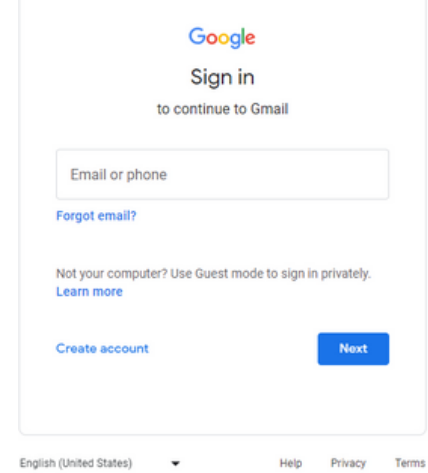

2. En la siguiente pantalla introduciremos nuestro nombre y un apellido, o nombre ficticio.

3. Introduciremos nuestra fecha de nacimiento o cumpleaños, si somos hombre o mujer, y daremos clic en siguiente.

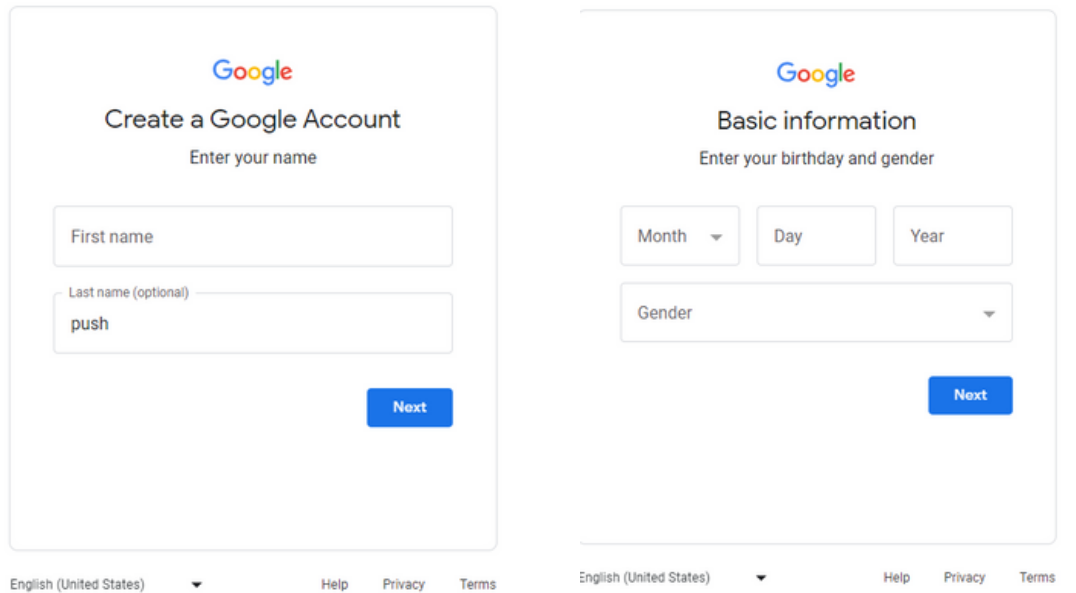

#### **2. CREEMOS UNA CUENTA DE CORREO ELECTRÓNICO**

4. Ahora debemos pensar en un nombre para nuestra cuenta. Este nombre debe ser único en todo el mundo, por lo que probablemente tendrás que utilizar números o letras extra.

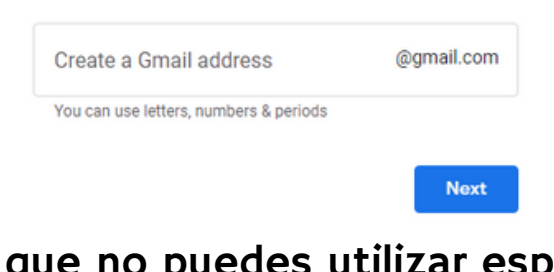

No olvides que no puedes utilizar espacios ni algunos símbolos del teclado, como los acentos.

5. Crea una contraseña. Ojo, si utilizas mayúsculas, tildes o puntos, deben ser siempre iguales.

6. Recuperación de correo electrónico o número de teléfono, así si pierdes tu cuenta o contraseña podrás solucionarlo de esa manera. Pídale a alguien de su confianza que use el suyo o use su número si lo prefiere.

7. Tendrás que aceptar las políticas de privacidad y términos de servicio, las reglas para que finalmente tengas tu cuenta.

8. Ya tienes tu cuenta creada.

**Recordatorio.**

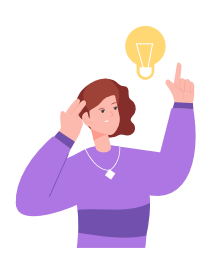

La contraseña debe ser algo difícil de adivinar, pero no la olvides. Un buen truco es escribir tu cuenta de correo electrónico y la nueva contraseña en algún lugar seguro de casa, para que nunca se pierda.

Entramos en la página de nuestra cuenta de correo electrónico, recordamos que estamos usando Gmail, pero puedes usar otros.

- Escribe tu cuenta de correo electrónico. (No utilice 1. espacios)
- 2.Y la contraseña. (Tenga cuidado de no activar accidentalmente la tecla SHIFT)

Una vez abierta nuestra cuenta pulsamos en COMPLETAR, o también puede aparecer un símbolo +.

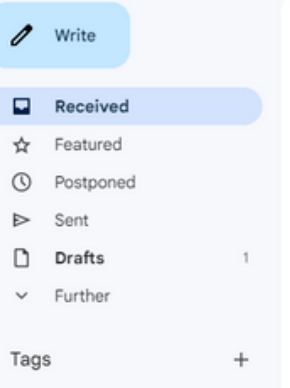

Después de hacer clic allí, se abre algo similar a esta pantalla:

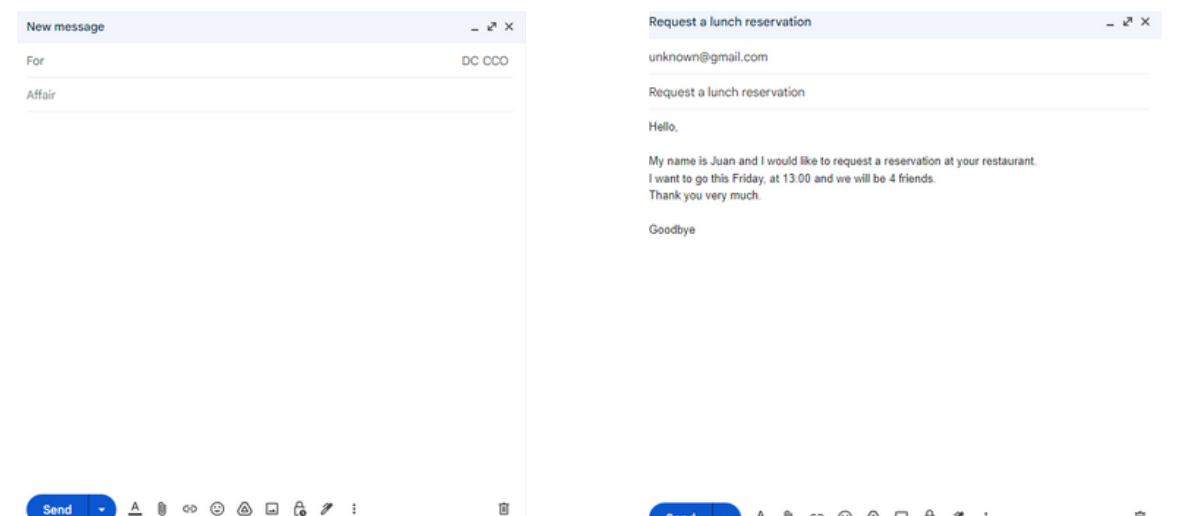

**Para - Aquí ponemos el nombre de usuario de correo electrónico de la persona a la que le vamos a escribir, cuidando que sea exacto y sin errores ni espacios.**

**Asunto: es como el nombre o título que le das al correo electrónico. Por ejemplo, si le escribes a un amigo podría ser "saluda", si es para una empresa podría ser "mi currículum", "tarea de matemáticas".**

**Espacio en blanco – Es el cuerpo del mensaje, donde escribimos todo lo que queremos decir. RECUERDA que es importante utilizar espacios, puntos y comas para separar ideas.**

Enviar: se utiliza para enviar el correo electrónico una vez que lo haya terminado.

**R – Sirve para cambiar el tipo de fuente, el tamaño, si la queremos en negrita o subrayada y otros cambios.**

**Clip – Icono con forma de clip, con el que podremos adjuntar imágenes, documentos, vídeos y todo tipo de cosas a nuestro mensaje de correo electrónico siempre que no ocupen demasiado espacio digital (megabytes).**

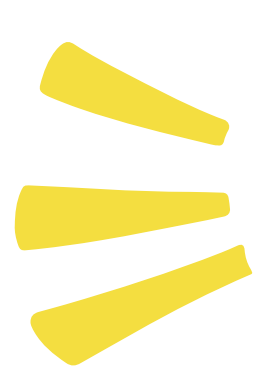

Es importante ser educado, además de no equivocarse al ingresar el nombre de usuario del correo electrónico, es bueno comenzar saludando y terminar diciendo adiós.

Y organizar nuestras ideas para que la otra persona nos entienda mejor, separándolas con comas y puntos.

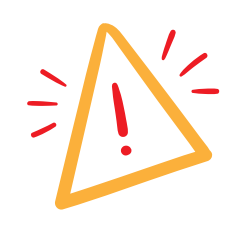

#### **ATENCIÓN**

A veces al escribir cometemos errores y tenemos faltas de ortografía, suelen avisarnos y poner esos errores subrayados en ROJO.

My name is Juan and I would like to regut a reservation at your restaurant.

Pulsando con el botón derecho podremos corregir este error con algunas ideas que nos da el ordenador.

My name is Juan and I would like to regut a reservation at your restaurant.

request  $\circledR$ 

En este ejemplo me corrige requt, que no existe, y me recomienda cambiarlo por request.

#### **Correos electrónicos perdidos**

A veces al enviar un mensaje recibimos un correo electrónico que dice algo como esto: Cuadro de texto separado

#### **DIRECCIÓN NO ENCONTRADA**

Es decir, la dirección de correo electrónico que hemos introducido no es correcta y NO EXISTE.

Recuerda que las cuentas son muy delicadas, y es obligatorio escribirlas tal cual sin cambiar ninguna letra ni poner espacios.

#### <span id="page-25-0"></span>**3. CARPETAS Y BANDEJAS DE CORREO ELECTRÓNICO**

La mayoría de los correos electrónicos están organizados en secciones similares, las llamamos CARPETAS, y puedes diferenciar entre los que te han enviado, los que has enviado tú, borradores y otras opciones.

Nuevamente, usaremos el correo electrónico de Gmail como ejemplo para ver algunas de esas funciones.

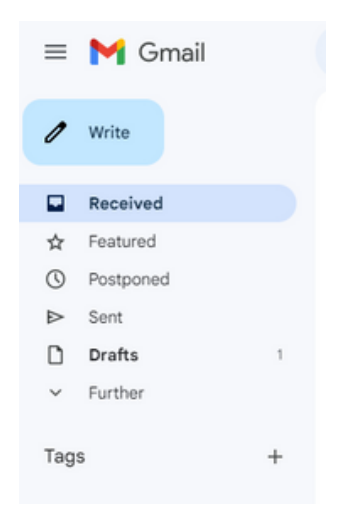

**Escribir – Como ya hemos mencionado, se utiliza para escribir un correo electrónico NUEVO.**

**Recibido: los correos electrónicos que nos han enviado aparecen aquí.**

Algunas pueden ser de publicidad, o del propio correo electrónico que intenta recordarnos o enseñarnos cosas.

**Enviados – Aparecen aquellos que hemos enviado a otras personas.**

**Borradores – Aparecen correos electrónicos que hemos iniciado, pero NO ENVIADOS, esperando que los terminemos o los eliminemos algún día.**

**Más - Aquí aparecen más funciones y otras categorías, como por ejemplo "Papelera", aquellos correos electrónicos que hemos eliminado.**

#### **3. CARPETAS Y BANDEJAS DE CORREO ELECTRÓNICO**

Hay más carpetas o funciones y pueden tener diferentes nombres, pero todas las cuentas de correo electrónico funcionan de manera similar.

Los nuevos correos electrónicos aparecen en un color oscuro resaltado, y con la cantidad de correos electrónicos que aún no has leído a la izquierda, en la "Carpeta Bandeja de

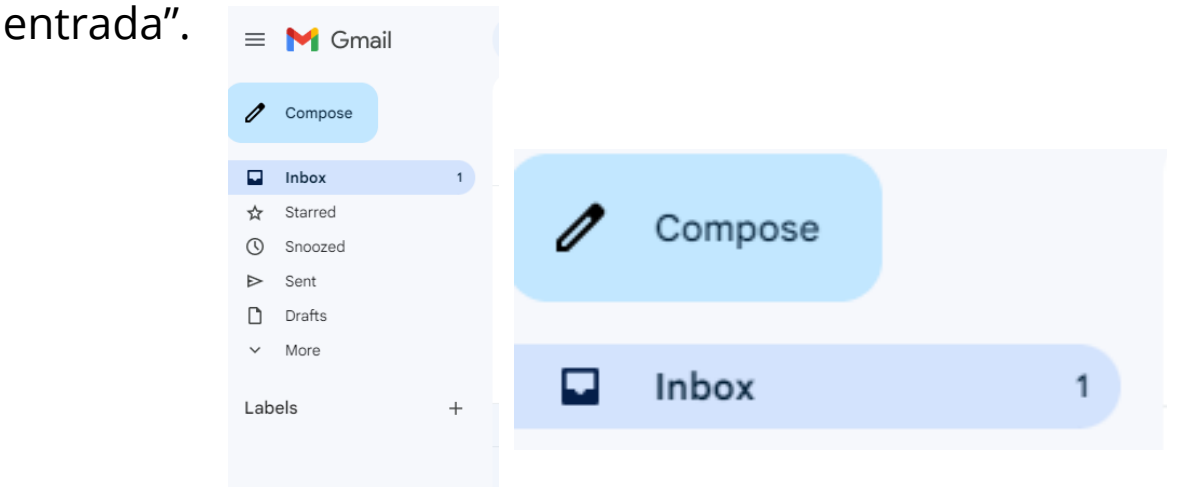

Una vez que abramos ese correo electrónico una vez, ya no será nuevo, ya no estará marcado más oscuro y será un número menos en la lista de "no leídos".

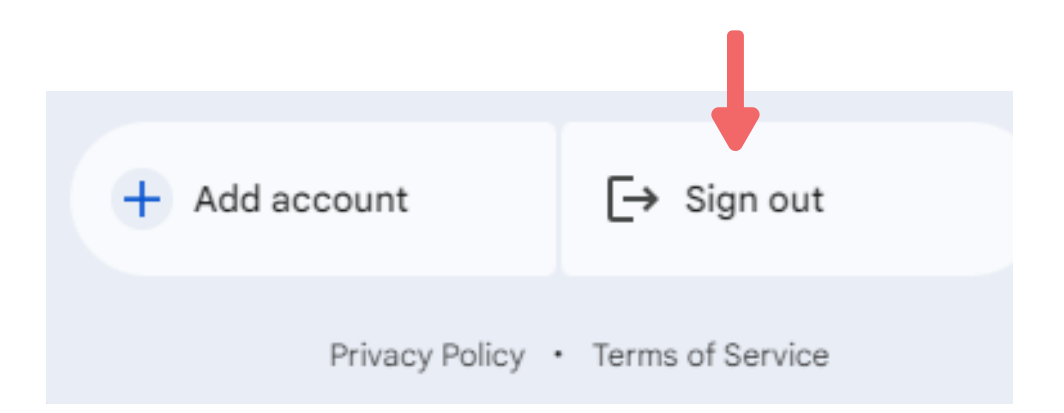

#### **4. PELIGROS DEL CORREO ELECTRÓNICO**

Internet a veces puede ser peligroso, no olvidemos que no sabemos quién es la persona que está al otro lado de la pantalla, si es un hombre o una mujer, un amigo o alguien que quiere aprovecharse de nosotros.

#### MENSAJES DE EXTRAÑOS

En ocasiones podemos recibir correos electrónicos de desconocidos, pidiéndonos que hagamos clic en algún enlace, diciendo que te conocen o que has ganado algún premio y que debes aceptar algo.

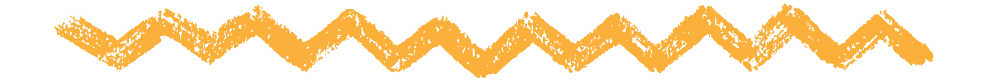

#### **¡CUIDADOSO! Son correos electrónicos que intentan obtener tu información personal, robarte información o dinero.**

Si recibimos un correo electrónico de este tipo, es importante preguntar a otra persona antes de responder o pulsar en cualquier cosa.

No ofrecer información privada.

En Internet existen multitud de páginas, correos electrónicos o personas que pueden solicitar nuestro nombre, correo electrónico, dirección o número de teléfono.

No proporcione esta información a menos que crea que es absolutamente necesaria.

#### **4. PELIGROS DEL CORREO ELECTRÓNICO**

#### CERRAR SESIÓN EN NUESTRA CUENTA

Si hemos accedido a nuestro correo electrónico a través de un ordenador que no es el nuestro debemos "cerrar la sesión", eliminar nuestra cuenta antes de salir para que nadie más pueda entrar.

Hacemos clic en el icono de nuestro perfil, en la parte superior derecha, y luego en Cerrar sesión.

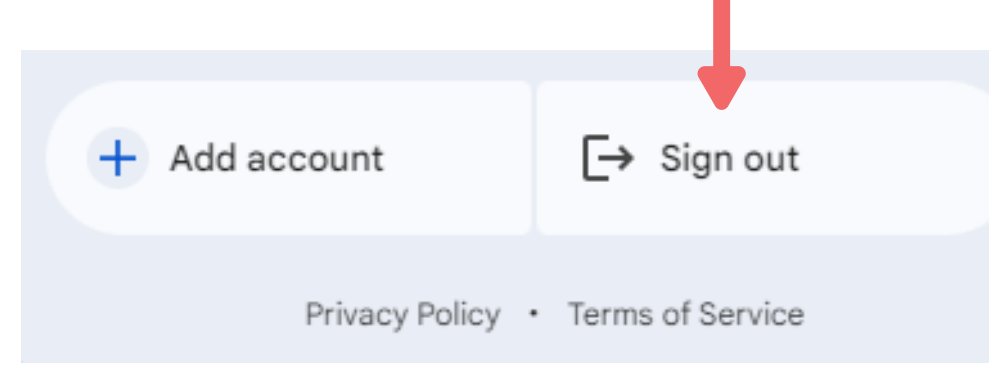

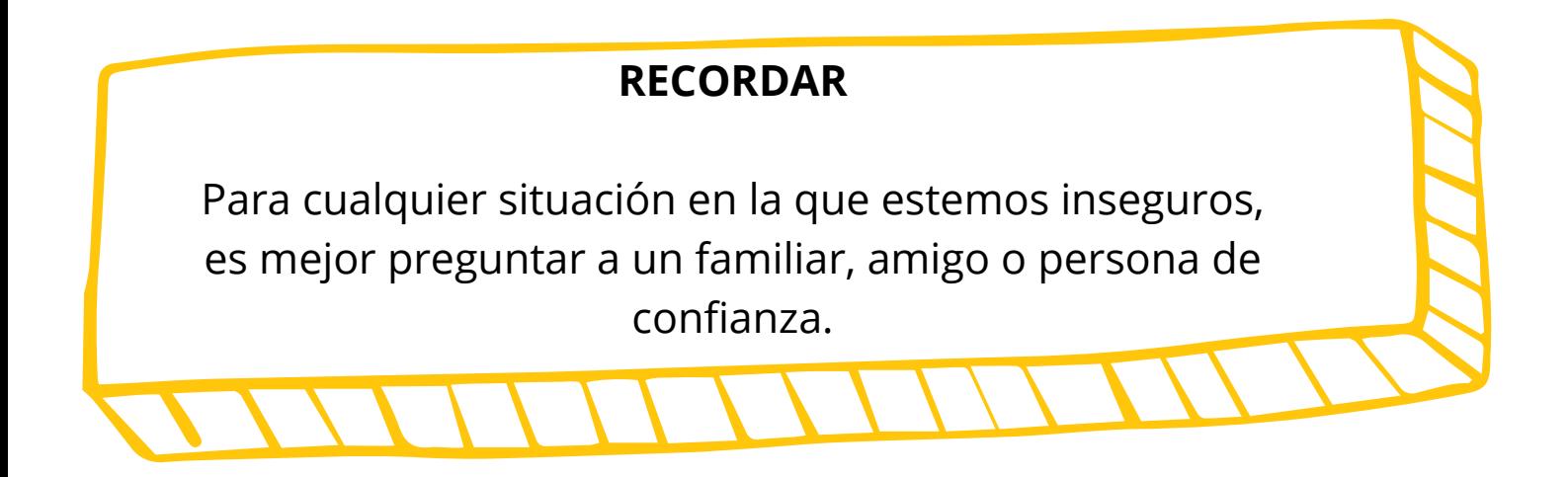

#### **5. GOOGLE DRIVE**

Las cuentas de correo de Google (Gmail) incluyen una función muy útil, pudiendo utilizar Google Drive.

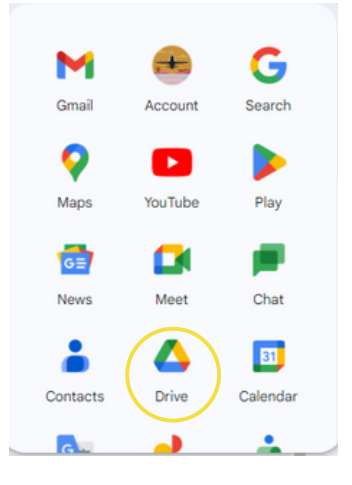

Google Drive es una herramienta que nos permite crear documentos de texto, hojas de cálculo o presentaciones de forma gratuita. ¡Y todo queda guardado en nuestro correo electrónico!

Se trata de una alternativa algo más sencilla y gratuita a lo que conocemos como Microsoft Office.

Funciona guardando los documentos que hemos creado, u otros que podemos subir desde nuestro PC o dispositivo electrónico, dentro de nuestra propia cuenta de correo electrónico.

#### **IMPORTANTE**

UNA GRAN VENTAJA es que podemos acceder a ellos desde cualquier ordenador o dispositivo utilizando nuestro correo electrónico.

#### **5. GOOGLE DRIVE**

CREAR UN NUEVO DOCUMENTO

Para abrir un nuevo documento, haga clic en Nuevo y luego elija el tipo de documento deseado.

Los más conocidos y utilizados son Google Docs, Hojas de Cálculo y Presentaciones.

Hay funciones más avanzadas que no entraremos en detalle en este manual.

APRENDEMOS MÁS SOBRE ESTO EN LAS PRÓXIMAS UNIDADES.

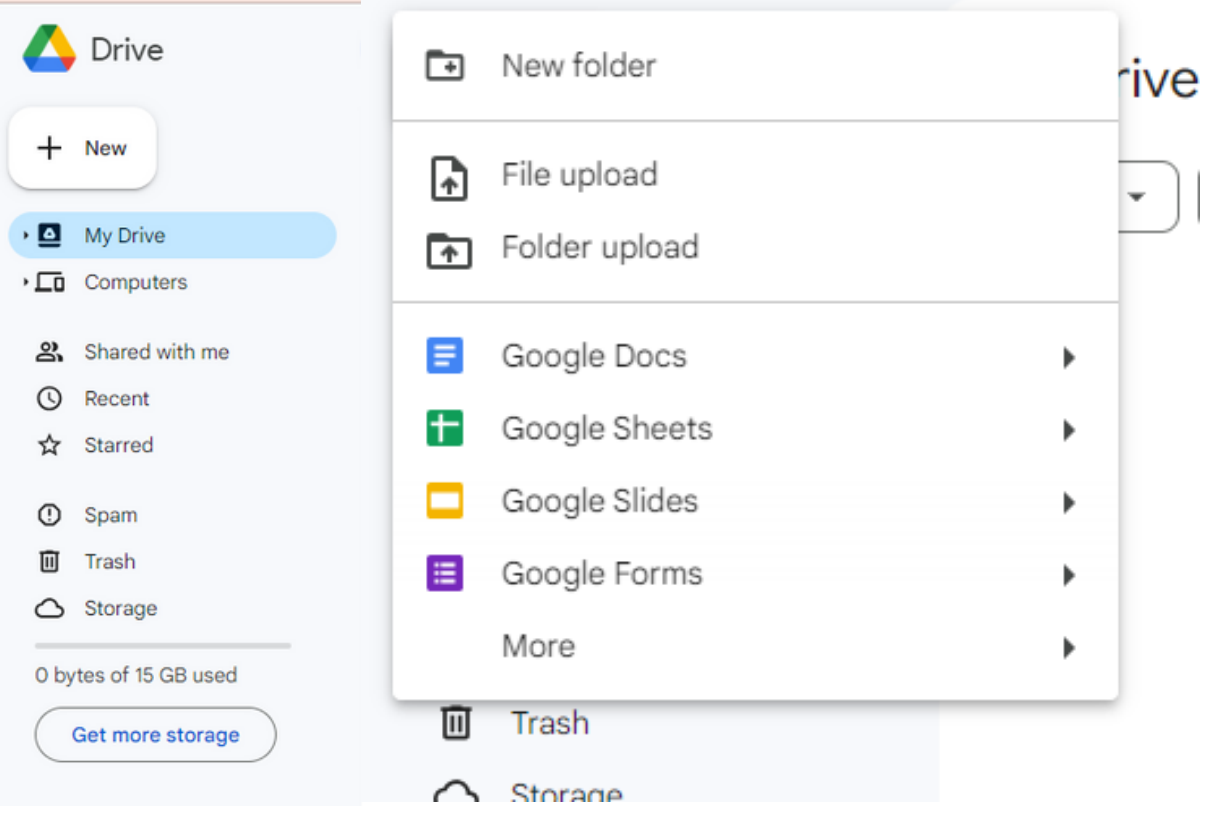

#### **PREGUNTAS RÁPIDAS**

#### **¿Qué hago si borro accidental o accidentalmente un correo electrónico importante?**

Hay un área dentro de los correos electrónicos llamada "Eliminados", "Papelera" o algo similar. Los correos electrónicos que hemos eliminado permanecen aquí por un tiempo y luego se eliminan solos.

#### **¿Tengo correo electrónico en SPAM? ¿Qué es?**

Se trata de correos electrónicos que probablemente sean spam, engañosos o tengan malas intenciones. A veces llega un correo de alguien real, pero si no sabes de quién viene, lo mejor es no abrirlos ni descargar ni pinchar en nada que tenga.

#### **No recuerdo mi correo electrónico ni mi contraseña, ¿qué hago?**

Si no recuerdas tu cuenta de correo electrónico o contraseña, puedes intentar recuperarla a través del teléfono o correo electrónico que hayas configurado como recuperación o seguridad.

Es importante que hayamos añadido un número de teléfono o correo electrónico de otra persona de confianza, y así siempre podremos recuperar nuestra cuenta si tenemos algún problema.

#### **PREGUNTAS RÁPIDAS**

#### **Recibo muchos correos electrónicos publicitarios o informativos de algún tipo, ¿qué puedo hacer?**

Si tienes muchos correos que no te interesan de una empresa, en esos correos en la parte inferior deberían tener una opción que sea "Cancelar suscripción", "Darse de baja de comunicaciones" o frases similares.

Si haces clic allí, deberías dejar de recibir correos electrónicos de esa empresa.

#### **Quiero buscar un correo de alguien o un correo que diga algo específico, ¿cómo lo hago?**

En la parte superior está el icono de la lupa, que tan bien conocéis, y con el que podemos buscar correos electrónicos de personas concretas o que tengan una palabra concreta.

Por ejemplo, recuerdas que un familiar te escribió un correo hablándote de sus vacaciones y pruebas a introducir la palabra "vacaciones" en el buscador.

## **MÓDULO 3 BUSCADORES DE INFORMACIÓN**

#### **1. MOTORES DE BÚSQUEDA**

#### **¿Qué es un motor de búsqueda?**

Un motor de búsqueda es una herramienta que permite encontrar información en Internet. Puedes considerarlo como una especie de biblioteca virtual donde puedes buscar cualquier cosa que te interese.

El buscador de información más conocido GOOGLE

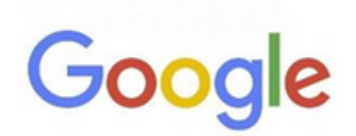

Google es uno de los motores de búsqueda más utilizados. Puedes acceder escribiendo www.google.com en la barra.

En la página principal, encontrará un cuadro de búsqueda donde podrá escribir palabras clave relacionadas con la información que busca.

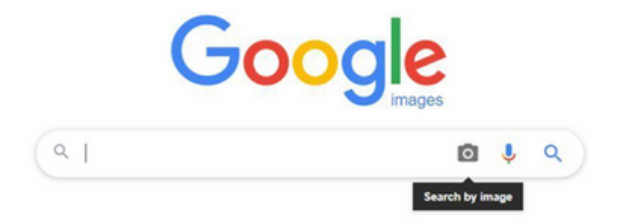

#### **1. MOTORES DE BÚSQUEDA**

#### **Cómo saber si la información es confiable:**

No toda la información que encuentras en Internet es confiable. Es importante saber evaluarlo. A continuación se ofrecen algunos consejos:

- Verifica la fuente: Busca información en sitios web confiables, como páginas oficiales o universitarias.
- Mira la fecha: si ves la fecha en la página, asegúrate de que no sea demasiado antigua.
- Busca más fuentes: Es útil encontrar otras páginas que hablen de lo mismo. De esta manera podrás comparar la información y ver si es cierta.

Formas eficientes de buscar información:

Al utilizar un motor de búsqueda, existen algunas técnicas que le ayudarán a buscar información de forma más eficiente. Aquí hay algunas sugerencias:

- *Palabras clave: Utilice palabras clave relacionadas con el tema que desea investigar.*
- *Utilice comillas: si busca una frase exacta, póngala entre comillas. De esta forma el buscador te mostrará resultados con esa frase concreta.*
# **2.GOOGLE**

#### **Por ejemplo: "coches deportivos"**

Palabras especiales: Hay palabras que puedes utilizar para buscar mejor.

#### Por ejemplo:

"O" significa que puedes buscar una cosa u otra. "Y" significa que buscas ambas cosas juntas.

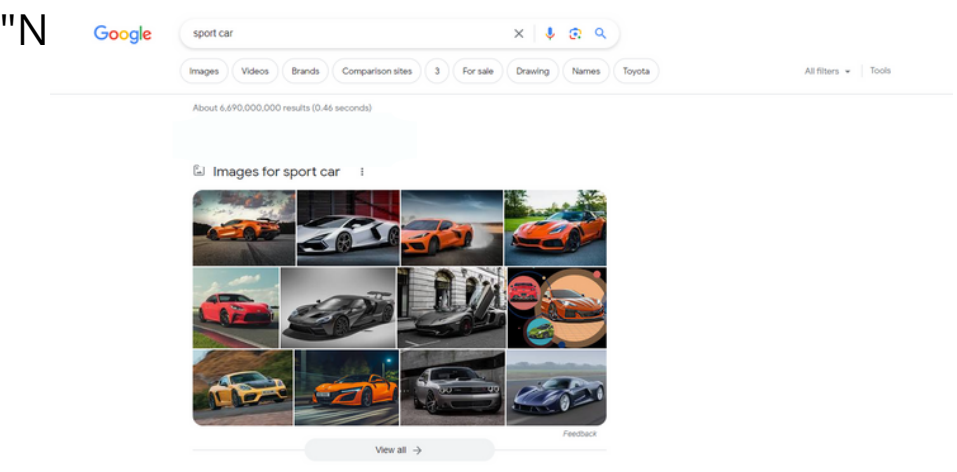

#### **Herramientas dentro del buscador de Google:**

Dentro del buscador de Google existen algunas herramientas que pueden ayudarte a encontrar información de forma más precisa. Éstos son algunos de ellos:

*Filtros de búsqueda: después de realizar una búsqueda en Google, puede utilizar los filtros ubicados debajo de la barra de búsqueda para limitar los resultados. Por ejemplo, puedes filtrar por tipo de contenido (imágenes, vídeos, noticias), por fecha o incluso por región.*

*Imágenes de Google: si está buscando imágenes, puede hacer clic en la pestaña "Imágenes" en la página de resultados de Google para ver imágenes relacionadas con su búsqueda. Puedes hacer clic en una imagen para verla en tamaño completo y aprender más sobre ella.*

# **2.GOOGLE**

# **Herramientas de búsqueda por voz:**

Google también ofrece la opción de realizar búsquedas por voz en dispositivos móviles. A continuación se explica cómo utilizar esta función:

- Abra la aplicación de Google en su dispositivo móvil.
- En la barra de búsqueda, verás un ícono de micrófono. Toque ese icono para activar la búsqueda por voz.

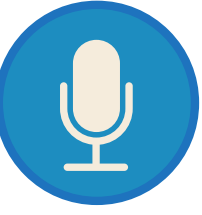

- Di en voz alta lo que quieres buscar. Puede decir una palabra clave o hacer una pregunta.
- Google procesará tu voz y mostrará los resultados en la pantalla. Puede tocar los enlaces para obtener más información.

# **Google en dispositivos móviles:**

Google está disponible en dispositivos móviles, lo que facilita su uso. Puede descargar la aplicación de Google desde la tienda de aplicaciones de su dispositivo. Una vez descargada la aplicación, podrás acceder al buscador de Google y utilizar todas las funciones mencionadas anteriormente, incluida la búsqueda por voz. Recuerda que la búsqueda por voz puede resultar muy útil.

En este manual aprenderemos sobre los editores de texto, cómo pueden ayudarnos y exploraremos algunas herramientas básicas. También abordaremos reglas básicas de ortografía y gramática. ¡Empecemos!

# **MÓDULO 4 EDITOR DE TEXTO**

# **1. EDITOR DE TEXTO**

# **¿Qué son los editores de texto y para qué sirven?**

Los editores de texto son programas informáticos que nos permiten crear, editar y guardar documentos escritos.

Son como una hoja de papel digital en la que podemos escribir, corregir y formatear el texto.

Se utilizan para escribir cartas, ensayos, cuentos y cualquier tipo de documento escrito.

#### **¿Cómo pueden ayudarnos los editores de texto?**

Los editores de texto nos pueden resultar muy útiles. Aquí hay algunas formas en las que puedes ayudarnos:

- Facilidad de escritura: Podemos escribir en el editor de texto utilizando el teclado del ordenador, lo que puede resultar más cómodo que escribir a mano.
- Corrección de errores: Los editores de texto nos ayudan a detectar errores ortográficos y sugerir correcciones. Esto nos ayuda a mejorar nuestra escritura.
- Organización del texto: Podemos organizar nuestro texto mediante párrafos, títulos y listas. Esto hace que sea más fácil de leer y comprender.
- Formato de texto: Los editores de texto nos permiten dar formato al texto, como cambiar el tamaño y la fuente, resaltar palabras o agregar imágenes. Esto hace que nuestros documentos sean más atractivos y fáciles de leer.

# **1. EDITOR DE TEXTO**

#### **Herramientas básicas de los editores de texto:**

Dentro de los editores de texto encontramos herramientas básicas que nos ayudan a trabajar con texto, por ejemplo, cortar, pegar, deshacer, formatear, etc., algunas de ellas las veremos más adelante.

Reglas básicas de ortografía y gramática:

Cuando escribimos en un editor de texto, es importante seguir algunas reglas básicas de ortografía y gramática. A continuación se ofrecen algunos consejos:

- Ortografía: Prestar atención a la correcta escritura de las palabras. Utilice las herramientas de revisión ortográfica del editor de texto para detectar errores.
- Puntuación: Utilice correctamente los signos de puntuación, como puntos, comas y signos de interrogación. Esto ayuda a que el texto sea claro y comprensible.
- Capitalización: Utilice letras mayúsculas al principio de una oración y en nombres propios. Utilice letras minúsculas en el resto del texto.
- Concordancia: asegúrese de que los sustantivos y los verbos concuerden en número y género. Por ejemplo, si tienes un sustantivo en plural, el verbo que lo acompaña también debe ser plural. Asimismo, si tienes un sustantivo femenino, utiliza adjetivos femeninos y artículos que concuerden con él.

# **1. EDITOR DE TEXTO**

- Uso adecuado de las tildes: Presta atención a las palabras que llevan tilde y colócalas correctamente. Los acentos pueden cambiar el significado de una palabra, por eso es importante utilizarlos de forma adecuada.
- Uso de signos de interrogación y exclamación: Utilice signos de interrogación (?) y de exclamación (!) al final y al comienzo de las preguntas y oraciones exclamativas, respectivamente. Estos signos ayudan a transmitir el tono y la intención de tus oraciones.

En el siguiente punto te daremos algunos trucos para corregir tus faltas de ortografía.

Recuerda que no tienes que preocuparte si cometes algunos errores al escribir. Los editores de texto están ahí para ayudarle a corregirlos. También es una buena idea pedirle ayuda a un adulto o a alguien cercano a ti si tienes preguntas sobre ortografía o gramática.

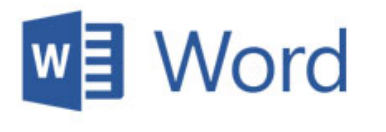

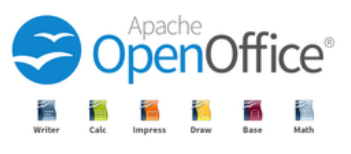

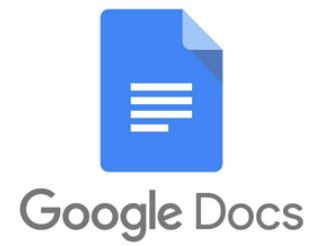

En este manual, aprenderemos sobre las herramientas de Microsoft Word, cómo editar documentos y cómo guardar y administrar archivos. Microsoft Word es un programa de procesamiento de textos muy utilizado que nos permite crear y editar documentos.

# **¿Cómo acceder a Word?**

Normalmente, todos los ordenadores tienen instalado el paquete de Microsoft, que incluye Word, Excel y Power Point.

Haga clic en el botón Inicio o navegue hasta la barra de búsqueda en la parte inferior de la pantalla.

En la lista de aplicaciones, busque Word y haga clic en él. Aparece la pantalla Inicio y se inicia Word.

#### **herramientas de palabras**

Microsoft Word ofrece varias herramientas útiles para trabajar con documentos. Éstos son algunos de ellos:

Barra de herramientas: En la parte superior de la pantalla encontrarás una barra con diferentes opciones y botones. Estas herramientas le permiten formatear texto, insertar imágenes, cambiar el diseño del documento y mucho más.

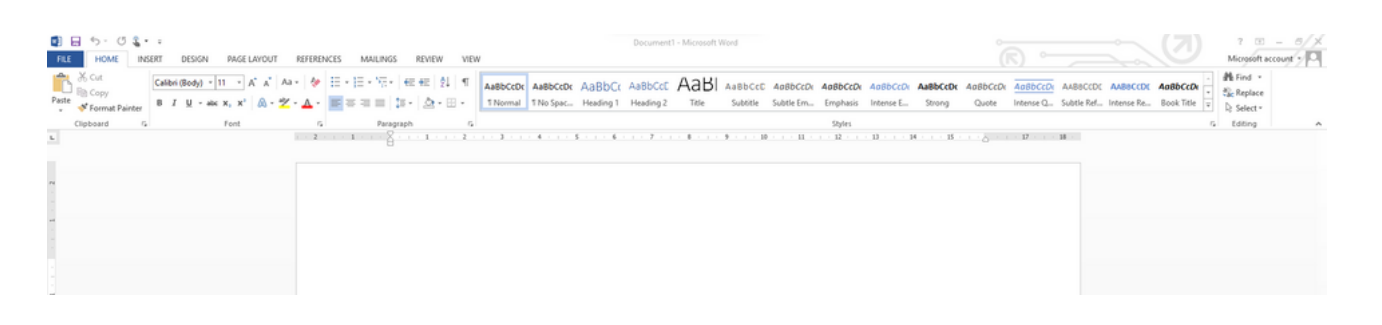

Formato de texto

Puede cambiar la fuente, el tamaño, el color y el estilo del texto utilizando las opciones de formato de texto. También puedes resaltar palabras o párrafos en negrita, cursiva o subrayado.

• Negrita, cursiva y subrayado:

Estas opciones nos permiten resaltar palabras o frases importantes en el texto.

Busque el texto o la palabra que desea poner en negrita, cursiva o subrayado. Desplácese por su documento hasta encontrar el texto o la palabra que desea poner en negrita, cursiva o subrayado.

Selecciónalo con el ratón: Al seleccionarlo aparecerá un cuadro.

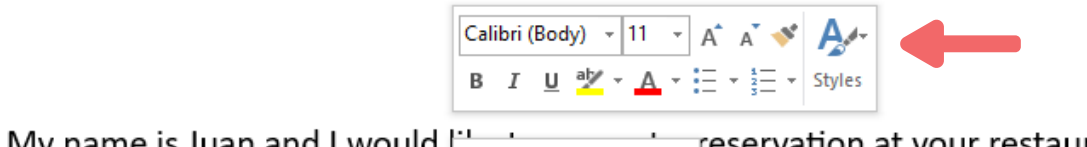

My name is Juan and I would  $\frac{1}{100}$   $\frac{1}{100}$ reservation at your restaurant.

Hacer clic:

- a. Sobre la "N" si quieres ponerla en negrita.
- b. Sobre la "K" si quieres ponerla en cursiva.
- c. Sobre la "S" si quieres subrayarla.

Cambiar estilo, tamaño y color de fuente

Esta opción nos permite elegir el diseño de la letra que más nos guste, su tamaño, es decir ampliarla o reducirla, e incluso el color.

Con el mouse ubícate sobre la palabra o texto que deseas cambiar. A continuación, se abrirá el mismo cuadro que antes.

Para cambiar el estilo de fuente: haga clic con el cursor en el primer rectángulo en la parte superior izquierda

| Calibri (Body) | - | 11              | -              | A       | A             | •       | A             |         |         |         |
|----------------|---|-----------------|----------------|---------|---------------|---------|---------------|---------|---------|---------|
| B              | I | $\underline{U}$ | $\frac{ab}{c}$ | $\cdot$ | $\frac{1}{c}$ | $\cdot$ | $\frac{1}{s}$ | $\cdot$ | $\cdot$ | $\cdot$ |

A continuación se mostrarán todos los modelos de letras que tiene Word. Elige el que más te guste haciendo clic sobre él. En ese momento se te cambiará al formato elegido.

Para ampliar o reducir el tamaño de la letra: Haga clic en "A" y se hará más grande, o en "A" y se hará más pequeña.

Otra forma de elegir el tamaño de fuente es haciendo clic en el cuadro donde aparece un número. Se mostrarán los tamaños de letra y solo tendrás que elegir el que desees.

# **Insertar imágenes**

Puede agregar imágenes a su documento haciendo clic en la pestaña "Insertar" y seleccionando la opción "Imagen". Esto le permite agregar ilustraciones y fotografías que se encuentran en su computadora a su documento.

Si deseas insertar fotografías o imágenes online tendrás que elegir la opción "imágenes online". Se abrirá un cuadro con una lupa y allí deberás escribir la imagen que deseas insertar.

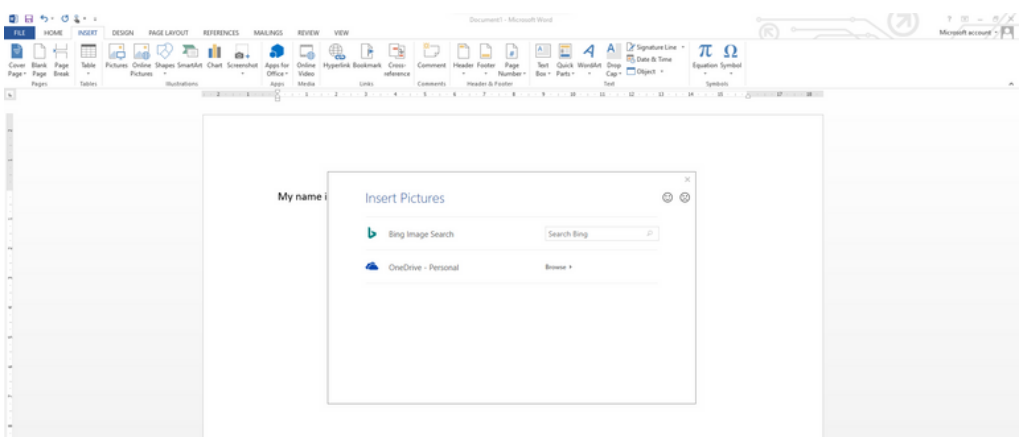

Si eliges, por ejemplo, la palabra "mono", este será el resultado:

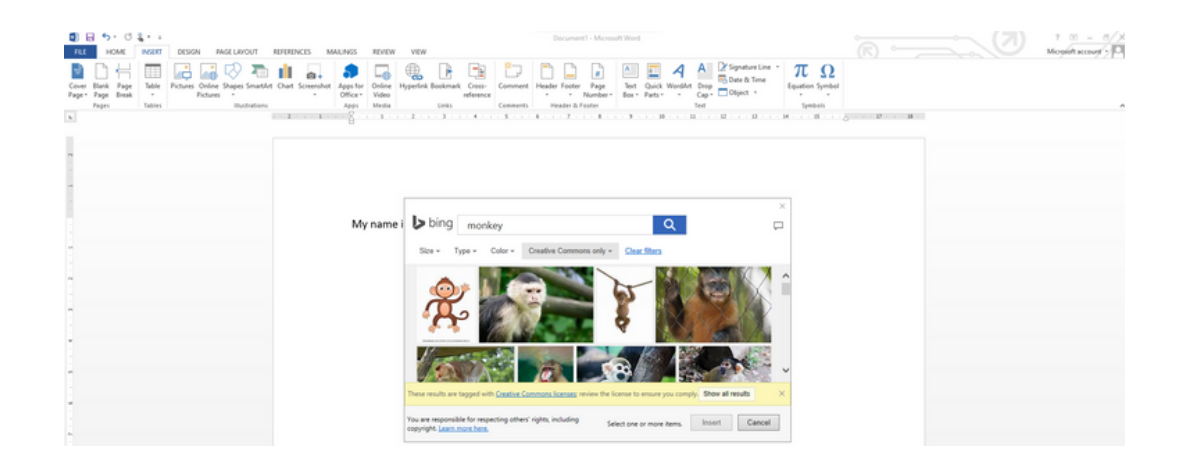

#### **Insertar tablas:**

Las tablas son útiles para organizar información en filas y columnas. Puede insertar una tabla haciendo clic en la pestaña "Insertar" y seleccionando la opción "Tabla". Puede elegir el número de columnas y filas de la tabla, ajustar el tamaño de las celdas y agregarles contenido.

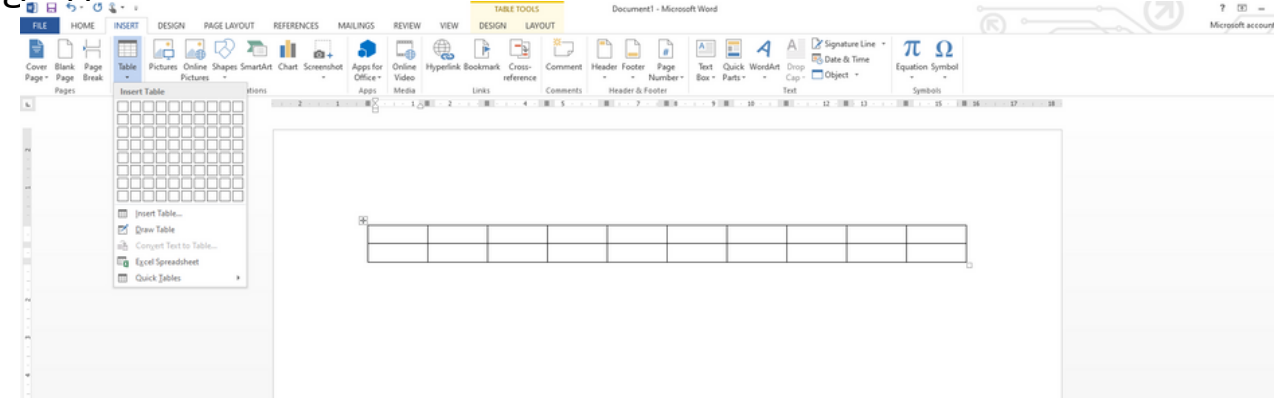

#### **Edición de documentos**

Microsoft Word le permite editar sus documentos de varias maneras. Aquí hay algunas opciones de edición:

Copiar, cortar y pegar: Puedes copiar texto o una imagen seleccionándolo y usando las opciones "Copiar" y "Pegar" en la barra de herramientas. También puedes cortar el texto o la imagen para eliminarlo de una ubicación y luego pegarlo en otra.

- Copiar y pegar: Podemos copiar texto de un lugar y pegarlo en otro. Esto nos ayuda a reutilizar información y ahorrar tiempo.
- Busque el texto que desea copiar. Desplácese por el documento hasta encontrar el texto que desea copiar.
- Resalta el texto. Para resaltar el texto, haga clic izquierdo y luego arrastre el puntero del mouse sobre el texto que desea copiar.

Copie las palabras). Una vez que lo haya resaltado, haga clic derecho y elija "Copiar" de las opciones que aparecen.

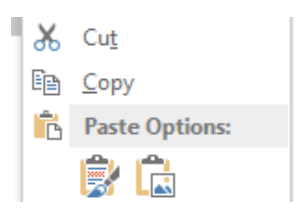

- Luego ve al lugar donde quieres copiarlo.
- Pegue la(s) palabra(s). Haga clic derecho y elija "pegar" de las opciones que aparecen.

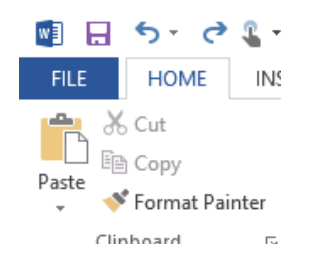

Cortar y pegar: Utilizarás la opción de cortar un texto o una palabra cuando quieras cambiar su ubicación. Para hacer esto debes:

- Encuentra el texto o palabra que deseas cortar. Desplácese por el documento hasta encontrar el texto que desea cortar.
- Resalte el texto o la palabra. Para resaltar un texto o palabra, haga clic izquierdo y luego arrastre el puntero del mouse sobre el texto que desea cortar.
- Corta la(s) palabra(s). Una vez que lo hayas resaltado, haz clic derecho y elige "Cortar" entre las opciones que aparecen

Luego ve al lugar donde quieres ponerlo.

Pegue la(s) palabra(s). Haga clic derecho y elija "pegar" de las opciones que aparecen.

# **Buscar y reemplazar:**

Si necesita encontrar una palabra o frase específica en su documento, puede utilizar la función "Buscar" en la pestaña "Inicio". También puedes reemplazar una palabra o frase por otra usando la opción "Reemplazar".

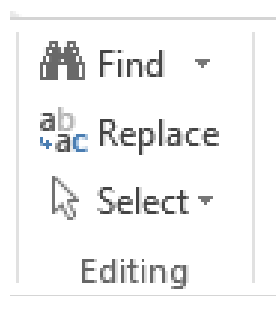

# **Corrección automática:**

Word puede corregir automáticamente errores ortográficos y gramaticales a medida que escribe. Las palabras subrayadas en rojo o verde indican errores o sugerencias de corrección. Puede hacer clic derecho en las palabras subrayadas para ver las opciones de corrección y cambiarlas directamente.

#### **Guardar y administrar archivos**

Es importante guardar su trabajo con regularidad para no perder ningún cambio que haya realizado. A continuación se detallan algunos pasos para guardar y administrar sus archivos:

Abrir un documento:

Una vez que estés dentro de Word, inicialmente ingresarás a la pantalla donde deberás elegir si deseas crear un nuevo documento o cargar uno que tengas en tu computadora. Para crear un documento tienes una barra arriba donde puedes elegir si quieres que sea un documento en blanco o uno basado en una plantilla.

Para crear un nuevo documento debes hacer clic en Documento en blanco.

Aquí se abrirá una página en blanco donde podrás empezar a escribir.

Si lo que quieres es abrir un documento que ya tienes guardado en tu ordenador, al entrar en Word, en la parte izquierda verás la lista de los últimos archivos que has abierto. Puedes elegir uno desde allí, o si no aparece, al final de la lista aparece "abrir otro documento", al hacer clic aquí podrás ubicarlo en tu computadora.

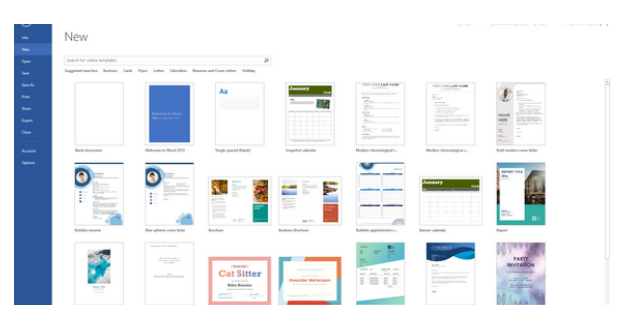

• guardar un documento

Cuando haya creado un nuevo documento y desee conservarlo en su computadora, haga clic en el cuadro "ARCHIVO" en la parte superior izquierda de la pantalla y aparecerá un menú a la izquierda. Debes elegir la opción "guardar como".

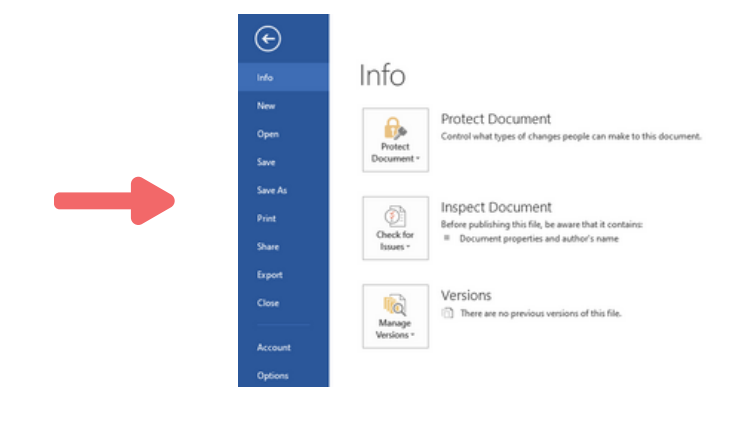

A continuación, aparecerá otra pantalla, donde tendrás que elegir dónde guardarlo (puede ser en el ordenador, en el escritorio, etc.) Normalmente, lo guardarás en el ordenador.

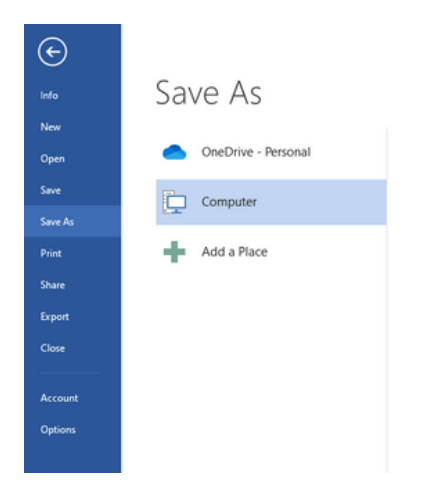

Una vez elegido el lugar, aparecerá otra pantalla donde tendrás que nombrar el documento, es decir, cómo quieres llamarlo.

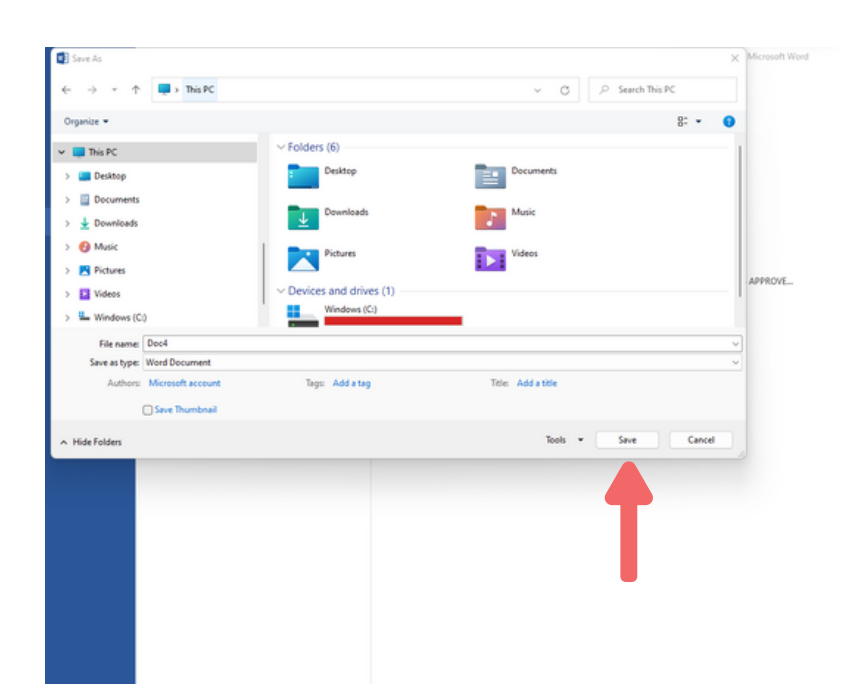

Una vez que hayas nombrado tu archivo, debes hacer clic en la palabra "guardar" y quedará archivado en tu computadora.

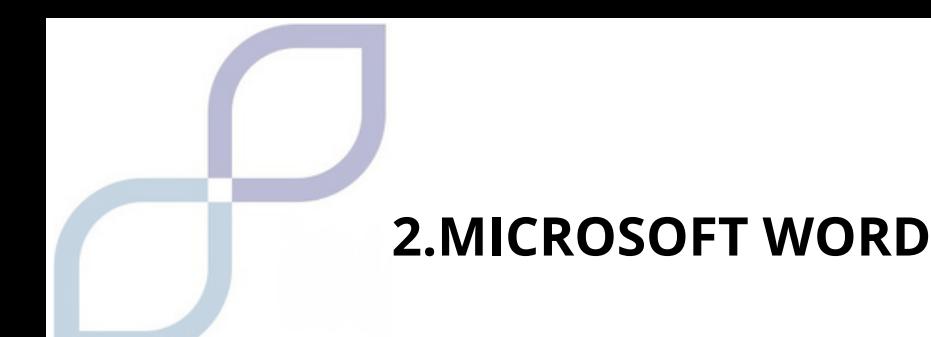

Administrar archivos:

Puede organizar sus archivos en carpetas para mantenerlos organizados. Puede crear nuevas carpetas, cambiar el nombre de archivos y mover archivos a diferentes ubicaciones en su computadora. Esto le ayudará a encontrar sus documentos fácilmente cuando los necesite.

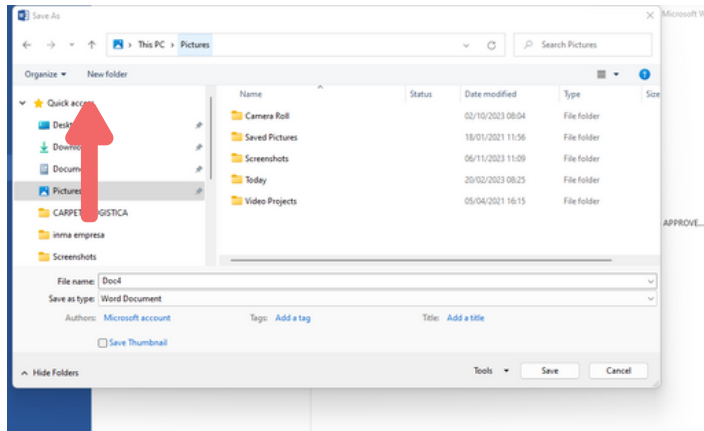

Por ejemplo, si tiene varias tareas para la materia de inglés, puede abrir una carpeta llamada "Tareas de inglés" y colocar todas las tareas de esa materia en esa carpeta. De esta manera todo estará más organizado y te será más fácil encontrar tu documentación. También puedes transferir archivos de una carpeta a otra. Tendrás que hacerlo con la opción "cortar y pegar" como te hemos mostrado anteriormente.

• Imprimir documentos:

Si desea imprimir su documento, puede hacer clic en la pestaña "Archivo" y seleccionar la opción "Imprimir". Allí puede ajustar la configuración de impresión, como:

- El número de copias, debes especificar si quieres hacer una o varias
- La orientación de la página, debes especificar si deseas imprimirla horizontal o verticalmente.
- La impresora que quieres utilizar, si tienes varias impresoras configuradas en tu ordenador, debes indicar cuál quieres utilizar en ese momento.

# **Copias de seguridad**

Recuerda que es importante realizar copias de seguridad de tus documentos importantes. Puede guardar copias en unidades de almacenamiento externas, como memorias USB o discos duros externos, o utilizar servicios en la nube para almacenar sus archivos de forma segura.

Las copias se realizan de la misma forma que te hemos enseñado anteriormente, lo único que tendrías que hacer es elegir los archivos importantes, copiarlos y pegarlos en el USB o disco duro

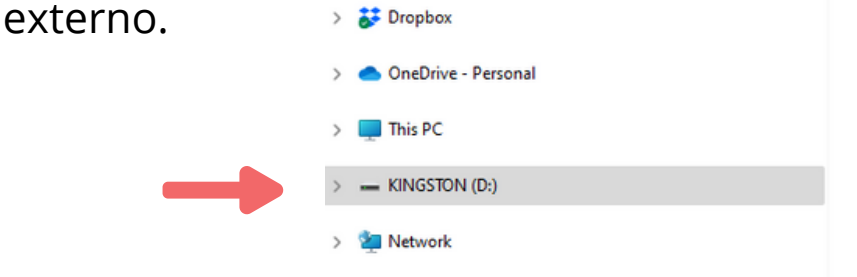

Una vez que insertes el USB en tu computadora aparecerá como en la imagen.

Utilice imágenes atractivas para que sea más fácil expresar su mensaje.

# **MÓDULO 5 EDITOR DE DIAPOSITIVAS**

# **1. EDITORES DE DIAPOSITIVAS**

¿Qué son y para qué sirven?

Un editor de presentaciones es una aplicación informática que permite crear presentaciones atractivas de forma fácil y rápida. Una presentación suele tener una serie de diapositivas que se muestran en orden secuencial.

# **¿Cómo pueden ayudarnos? ¿Qué son los editores de diapositivas?**

Un programa de presentación es un software que se utiliza para mostrar información que normalmente se describe en una o más diapositivas. Son de gran utilidad en presentaciones orales, utilizándose para transmitir información a una persona o a un grupo. Nos permiten organizar la información: ideas, datos, resultados, planes, etc.

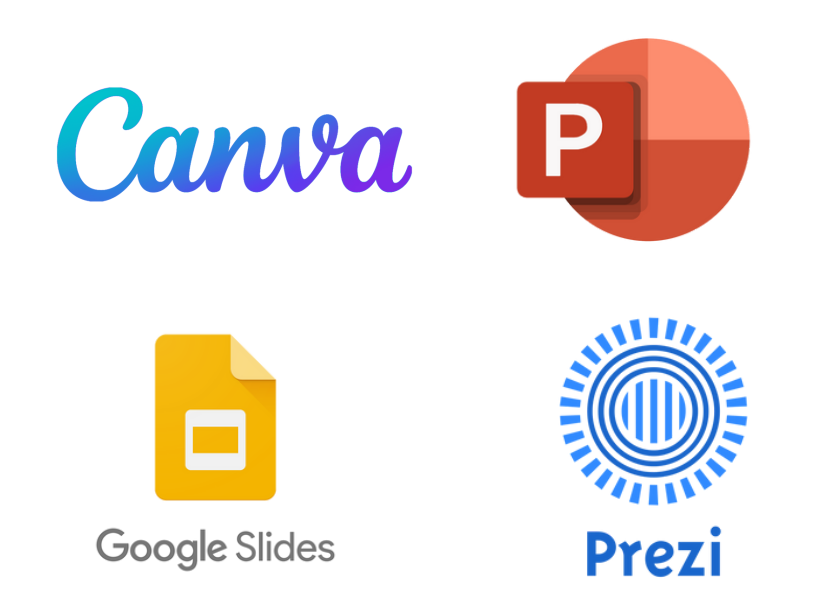

Una diapositiva en PowerPoint es cada una de las hojas digitales que forman una presentación en la que puedes agregar texto, imágenes, fotografías, videos, gráficos, gifs animados, etc.

#### **Herramientas de PowerPoint**

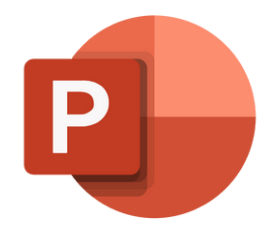

¿Cómo acceder a Power Point?

Normalmente, todos los ordenadores tienen instalado el paquete de Microsoft, que incluye Word, Excel y Power Point.

1. Haga clic en el botón Inicio. o vaya a la barra de búsqueda en la parte inferior de la pantalla.

2. En la lista de aplicaciones, busque Power Point y haga clic en él. Aparece la pantalla de inicio y se inicia Power Point.

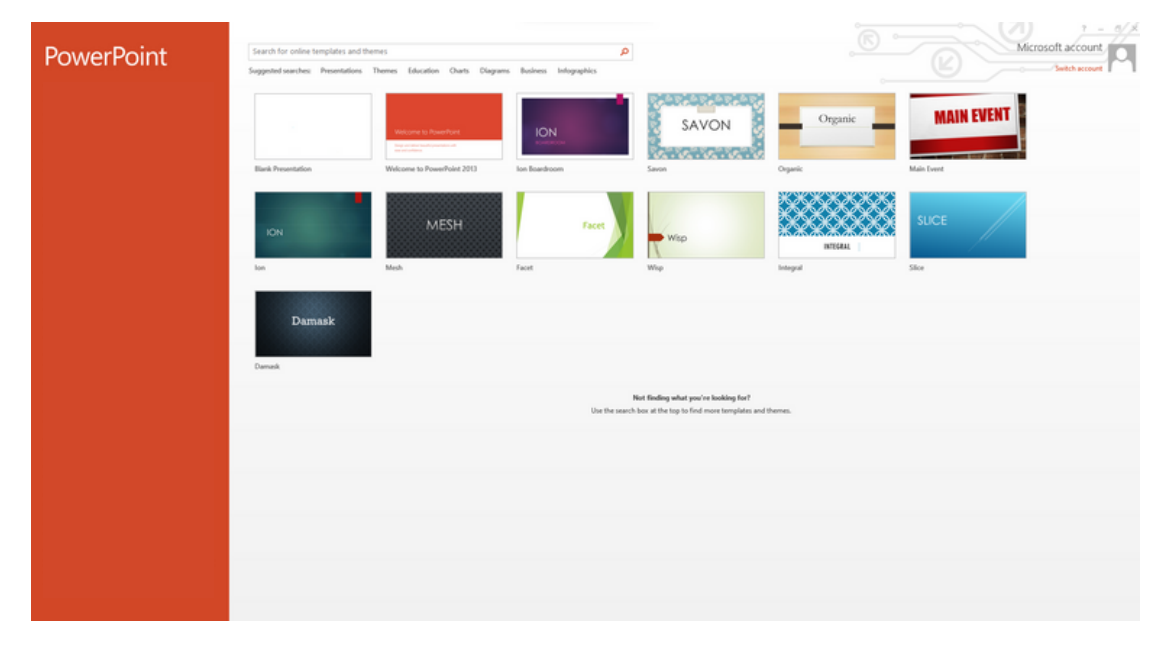

Esta imagen aparecerá. Si deseas crear una nueva presentación, tendrás que hacer clic en "presentación en blanco".

También puedes utilizar cualquiera de las plantillas que sugiere la aplicación. En este caso, si eliges uno, puedes basarte en él, pero haz los cambios que creas oportuno. Por ejemplo, tamaño de fuente, color de fondo e incluir otra información, etc.

Para crear una presentación en blanco:

- Mostraremos la pestaña Archivo
- Seleccionaremos la opción Nuevo

- En el cuadro de diálogo Presentación en blanco, presione el botón Crear.

Así es como se crea una presentación en blanco.

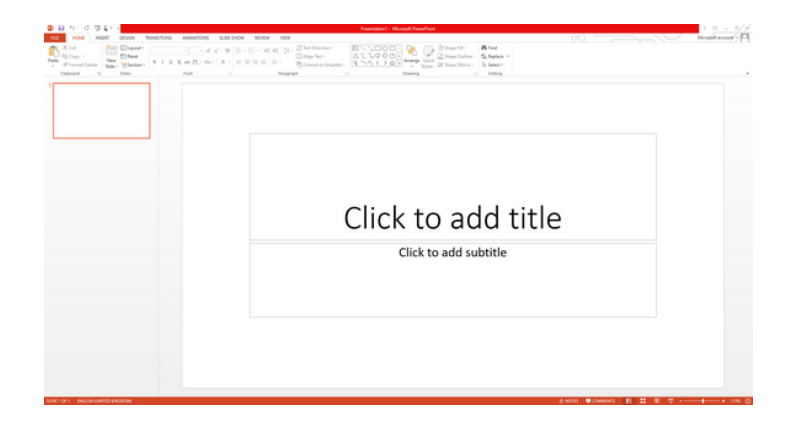

La parte central de la ventana es donde crearemos los diferentes elementos de las páginas o diapositivas, y todos ellos formarán la presentación.

Tendremos una presentación en blanco, al ser la primera diapositiva nos propone un diseño con dos cuadros de texto para añadir título y subtítulo, conocido como Title Slide, diseño que podemos cambiar (botón derecho, diseño).

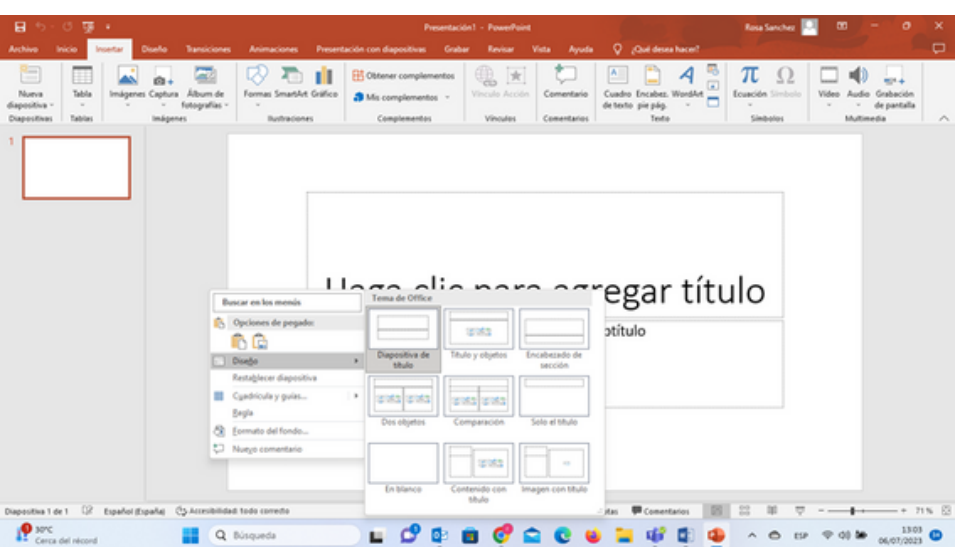

Aquí podrás elegir el tipo de diseño que quieres darle a tu diapositiva.

Por ejemplo: Para completar el título, tendrías que posicionarte donde dice "haz clic para agregar título" e ingresar el título de tu presentación. Aquí podrás elegir la fuente, su tamaño, color, etc., del mismo modo que lo haces en Word.

Si no deseas poner un subtítulo, tendrías que posicionarte sobre el cuadro y hacer clic en eliminar.

Cuando hayas terminado la primera diapositiva, para agregar una nueva debes hacer clic en nueva diapositiva y comenzar a trabajar en la segunda página de tu presentación.

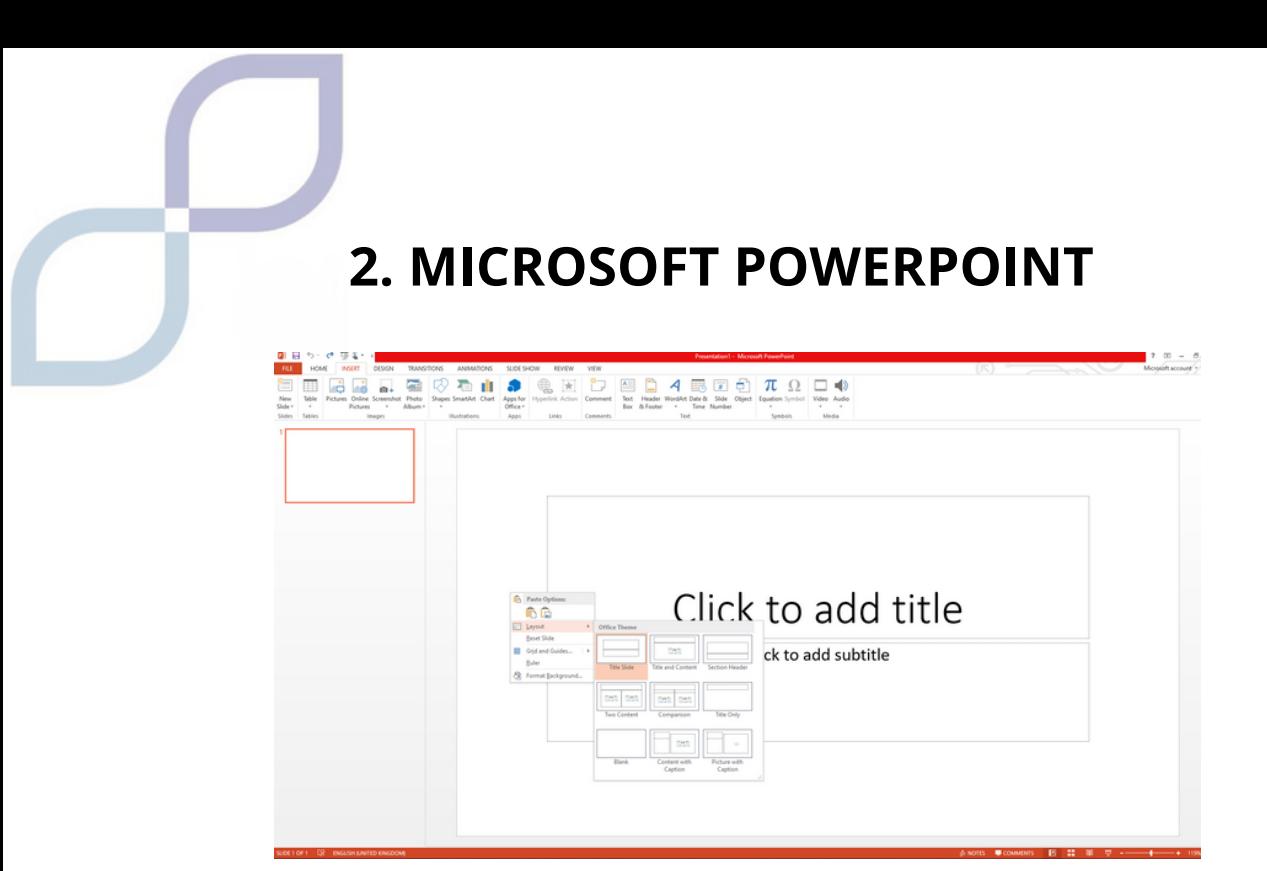

Aquí podrás elegir el tipo de diseño que quieres darle a tu diapositiva.

Por ejemplo: Para completar el título, tendrías que posicionarte donde dice "haz clic para agregar título" e ingresar el título de tu presentación. Aquí podrás elegir la fuente, su tamaño, color, etc., del mismo modo que lo haces en Word.

Si no deseas poner un subtítulo, tendrías que posicionarte sobre el cuadro y hacer clic en eliminar.

Cuando hayas terminado la primera diapositiva, para agregar una nueva debes hacer clic en nueva diapositiva y comenzar a trabajar en la segunda página de tu presentación.

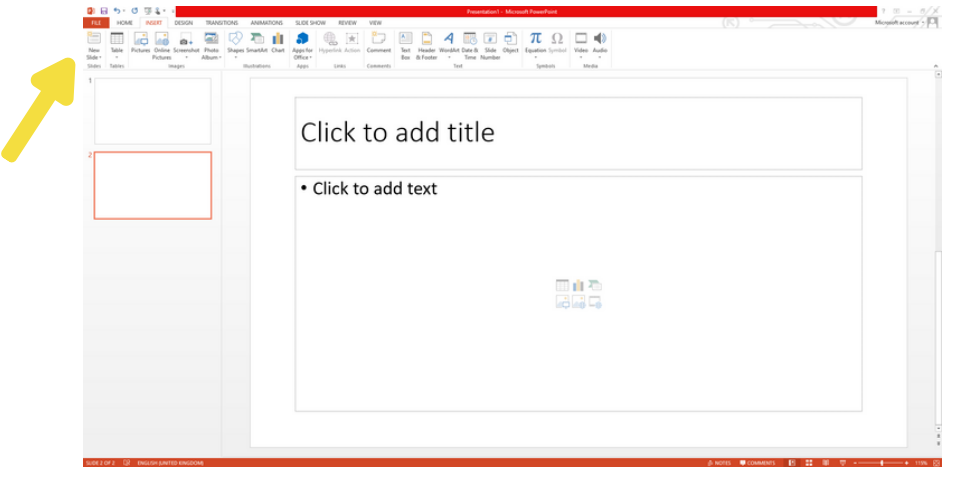

#### **Insertar**

Al igual que en Word, puedes insertar imágenes desde tu ordenador o desde Internet, tablas, gráficos, etc. Se hace exactamente igual que en Word.

Si deseas incluir una imagen de Google tendrás que posicionarte sobre la imagen y hacer clic derecho en "copiar imagen", luego ir a tu diapositiva y hacer clic derecho en "pegar" y aparecerá en la diapositiva.

Si quieres cambiar el tamaño de la imagen, haz clic en ella y aparecerá un cuadrado en el borde con algunos pequeños círculos en las esquinas. Colócate sobre una de ellas con el ratón y arrástrala, verás como la imagen se hace más grande o más pequeña según el movimiento del ratón.

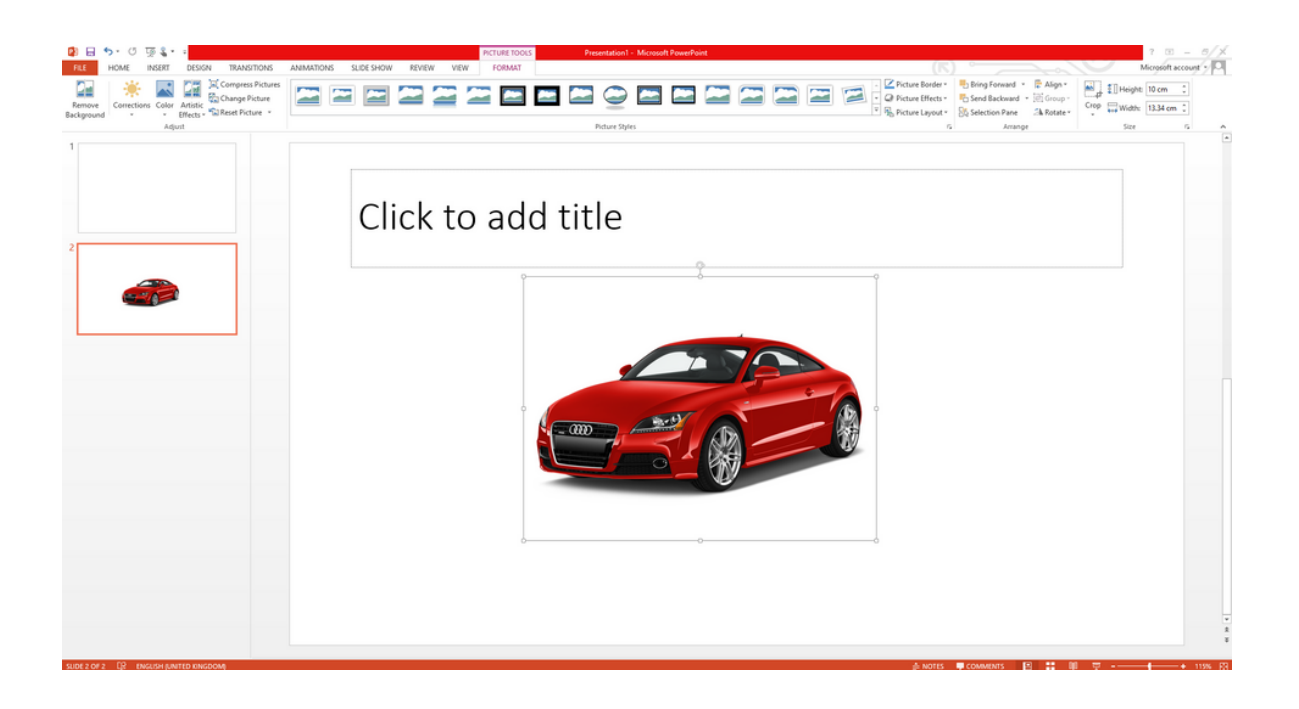

#### **Diseño**

Dentro del diseño incluiremos varios apartados:

# **Dar formato al texto**

- 1. Selecciona el texto al que quieres darle un formato específico.
- 2. En Herramientas de dibujo, elija Formato.
- 3. Siga cada uno de estos procedimientos:
	- Para cambiar el color del texto, debes hacer clic en Relleno de texto y elegir un color.
	- Para cambiar el color del contorno del texto, debe hacer clic en Contorno del texto y elegir un color.
	- Para aplicar sombras, reflejos, luces, biseles, rotaciones 3D o transformaciones, debes hacer clic en Efectos de texto y elegir el efecto que deseas aplicar.

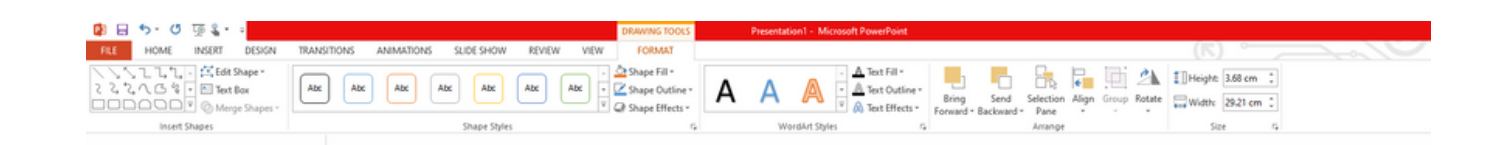

# **Cambiar fuente en una sola diapositiva**

- Para cambiar la fuente de un solo párrafo u oración, seleccione el texto que desea cambiar.
- Para cambiar la fuente de todo el texto del marcador de posición, seleccione todo el texto del marcador de posición.
- En la pestaña Inicio, en el grupo Fuente, seleccione la fuente que más le guste de la lista Fuentes.

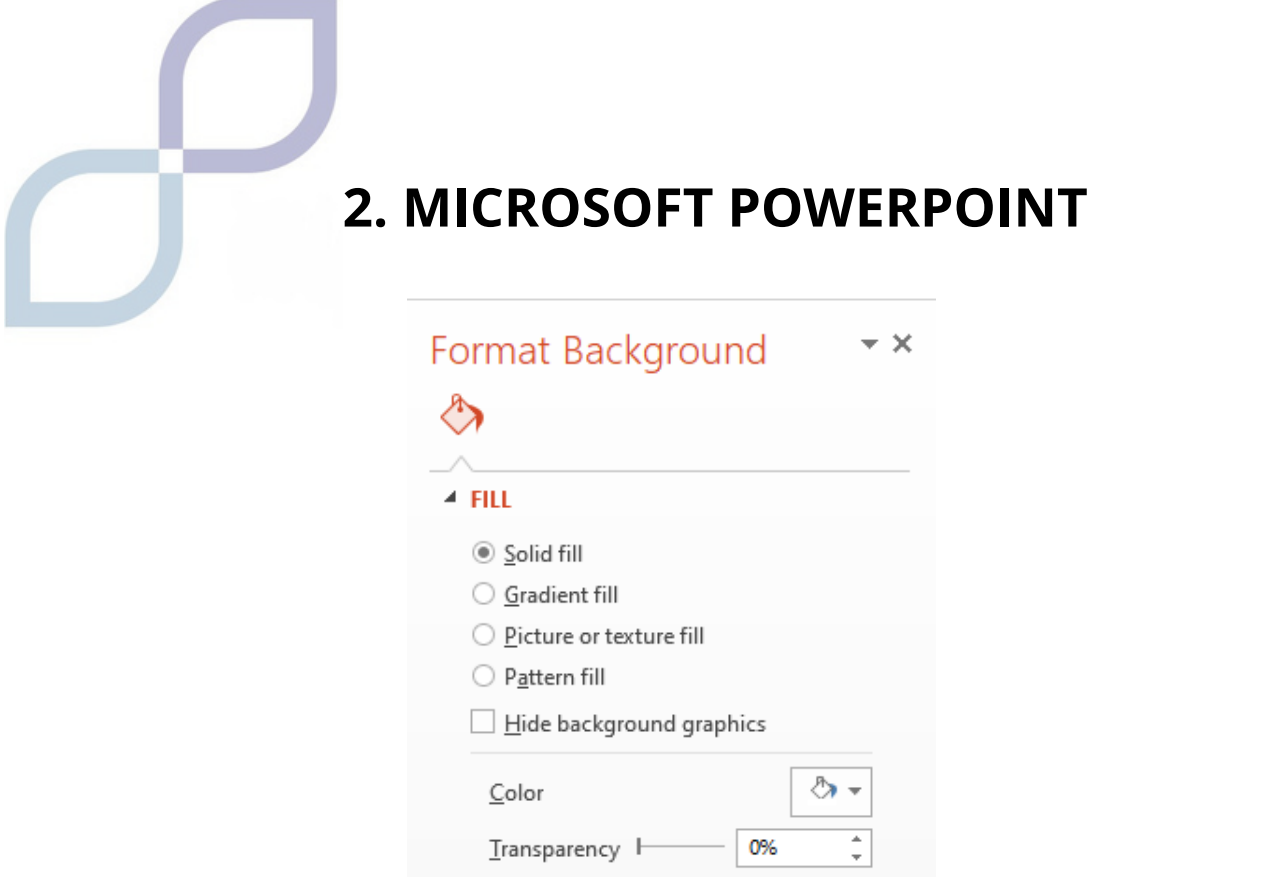

Aquí podrás elegir el color del fondo, si tiene transparencias o si es degradado, etc.

#### **Transiciones**

La transición de diapositivas es el efecto visual que se produce cuando pasas de una diapositiva a la siguiente durante una presentación. Puedes controlar la velocidad, es decir, que pasen más o menos rápido, añadir música o sonido y personalizar las propiedades de los efectos de transición.

Por ejemplo, puede crear un efecto de "aparición gradual" para que la diapositiva anterior aparezca y desaparezca reemplazada por una nueva, o hacer que una diapositiva parezca "empujar" a otra. Cuando agrega un efecto de transición a una diapositiva, el efecto de transición ocurre entre la diapositiva anterior y la diapositiva seleccionada.

También puedes agregar efectos de sonido a tus transiciones, pero para ello tendrás que tener una tarjeta de sonido y parlantes para reproducir sonidos.

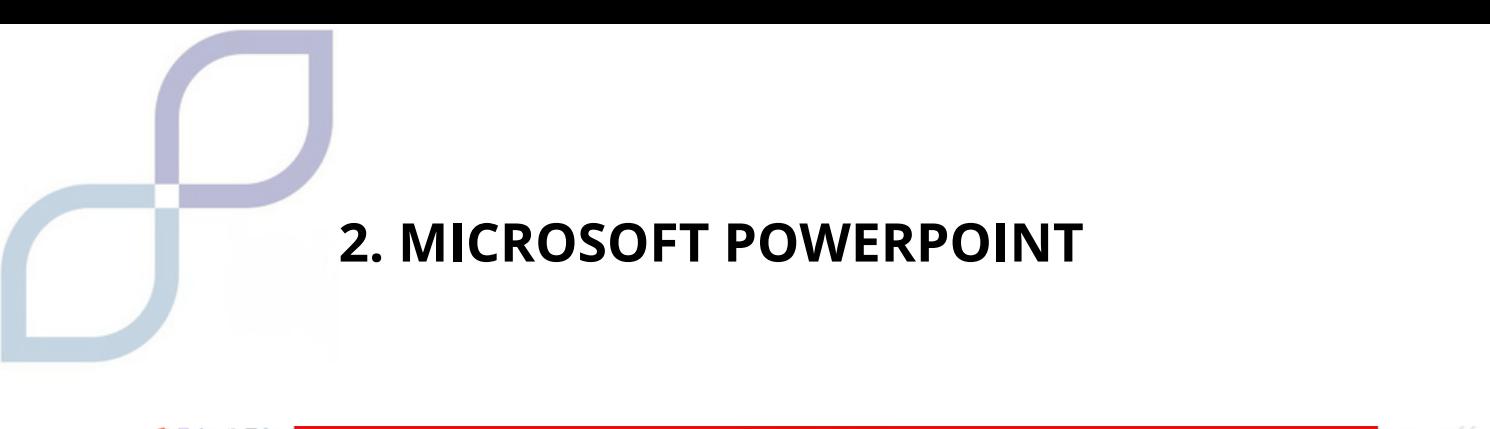

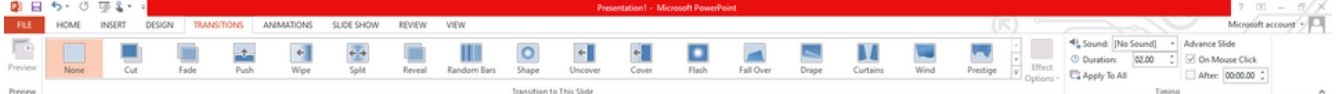

#### **animaciones**

Las animaciones de PowerPoint son efectos visuales de los objetos que aparecen en su presentación.

Las animaciones se utilizan para colocar y sacar objetos como texto, imágenes o gráficos de la diapositiva.

Seleccione el objeto de diapositiva que desea animar. En la pestaña "Animaciones", haga clic en Panel de animación. Haga clic en "Agregar animación" y elija un efecto de animación. Para aplicar otros efectos de animación al mismo objeto, puede seleccionarlo, hacer clic en "Agregar" y elegir otro efecto de animación.

#### **Presentación de diapositivas**

Para iniciar la presentación en la primera diapositiva, en el grupo Iniciar presentación con diapositivas, haga clic en Desde el principio.

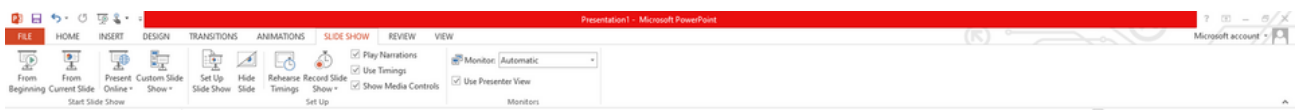

Si no estás en la primera diapositiva y quieres comenzar desde donde estás, haz clic en Desde la diapositiva actual.

#### **Revisar**

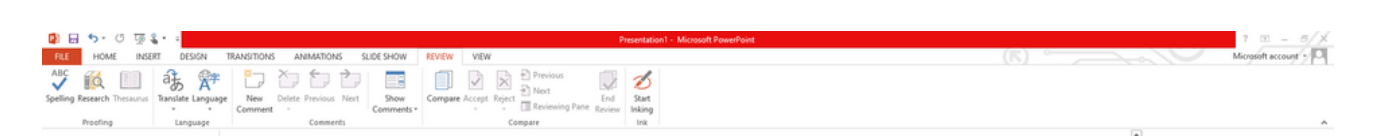

La pestaña Revisar le permitirá agregar comentarios, ejecutar una revisión ortográfica o comparar una presentación con otra (por ejemplo, una versión anterior).

# **Vista**

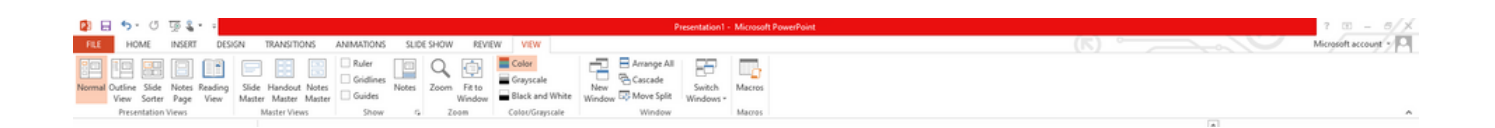

Las vistas le permiten ver su presentación de diferentes maneras dependiendo de dónde se encuentre en el proceso de creación o entrega.

# **Edición de diapositivas**

# **Guardar y administrar archivos**

1.En la pestaña Archivo, haga clic en Guardar.

2. Elija una carpeta o navegue hasta ella.

3. En el archivo de cuadro Nombre, escriba un nombre para la presentación y luego haga clic en Guardar.

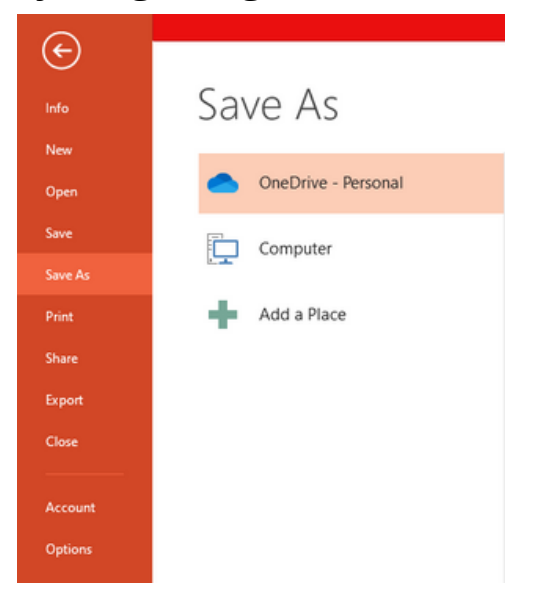

# **Consejos para crear una presentación efectiva**

Cuando hagas una presentación tendrás que tener en cuenta las siguientes sugerencias para mantener el interés de la audiencia.

- 1.El número de diapositivas no debe ser demasiado grande.
- Para mantener el mensaje claro y la audiencia atenta e 2. interesada, el número de diapositivas de la presentación no debe ser muy elevado.
- Elija un tamaño de fuente que sea fácil de leer para los 3. usuarios
- 4.El texto de la diapositiva debe ser sencillo y fácil de entender.

# **MÓDULO 6 HOJAS DE CÁLCULO**

# **1. HOJAS DE CÁLCULO**

**Las hojas de cálculo se utilizan para registrar información, hacer listas de cosas o hacer cuentas.**

Puedes hacer cualquier cosa, es un documento más formal y de trabajo en el mundo empresarial, más que Documentos o Presentaciones.

Recuerde: las hojas de cálculo de Google son muy similares a otras que quizás conozca, como Excel de Microsoft, hojas de cálculo de OpenOffice o Numbers de Apple.

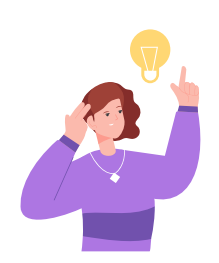

#### **RECORDAR**

Puedes abrir estos documentos desde Google DRIVE, y luego abrimos Google Sheets

# **¿Cómo son las hojas de cálculo?**

Las hojas de cálculo tienen una forma muy llamativa, están divididas en rectángulos, a los que llamamos celdas.

Si te ayuda a recordar, ¡imagínate como celdas de cárcel!

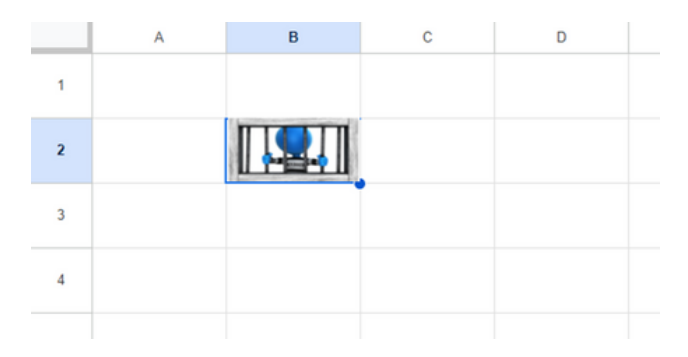

# **1. HOJAS DE CÁLCULO**

Para movernos por Excel debemos recordar que está dividido en filas y columnas.

Se llama filas a la línea que va de un lado al otro. Están organizados por LETRAS.

Columnas que van de arriba a abajo. Están organizados por NÚMEROS.

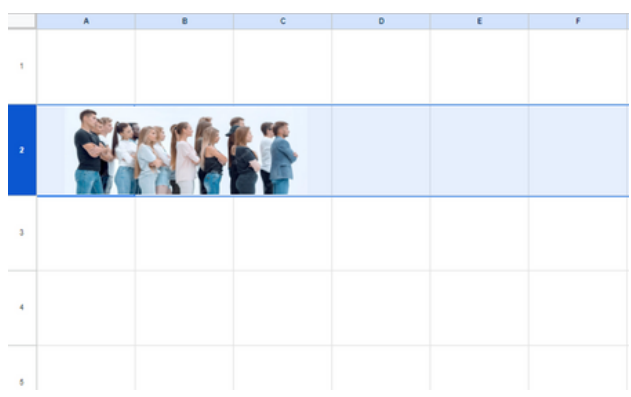

Si te ayuda a recordar, puedes pensar en una FILA de personas una tras otra, o en una columna de un edificio para recordar que van de arriba a abajo.

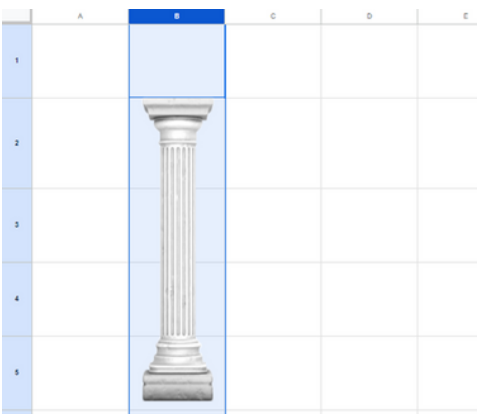

Para movernos por Excel debemos recordar que está dividido en filas y columnas.

# **¿Cómo nos movemos por la hoja de cálculo?**

Podemos movernos por la hoja con el ratón, pulsando sobre la celda que queremos escribir.

También podemos utilizar las teclas de flecha del teclado.

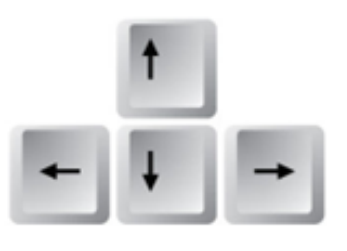

#### **Unir celdas**

Podemos unir dos o más celdas y convertirla en una sola, haciendo clic en el botón "Combinar celdas" que está en la barra de herramientas.

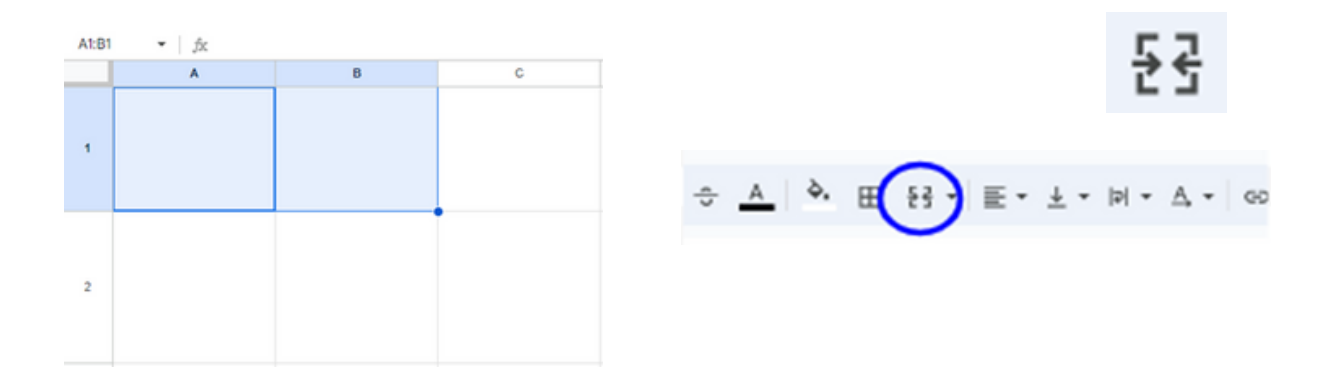

Si queremos separar varias celdas que ya están combinadas, volvemos a pulsar en ese botón.

#### **¿Cómo nos movemos por la hoja de cálculo?**

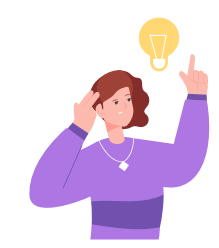

Si nos hemos equivocado o hemos hecho algo mal, podemos pulsar Deshacer.

Si queremos recuperar algo que hemos eliminado al volver atrás pulsamos Rehacer.

#### **Ampliar el tamaño de FILAS o COLUMNAS**

En ocasiones lo que queremos escribir es mayor que el espacio disponible, en ese caso podemos ampliar el tamaño de la fila o columna.

Usamos el clic izquierdo del ratón en la esquina que queremos agrandar o "estirar", y ampliamos todo lo que queramos.

Si queremos ampliar FILAS, introducimos el número que queremos ampliar.

Por ejemplo, si quieres expandir 1, los colocamos entre 1 y 2 y expandimos.

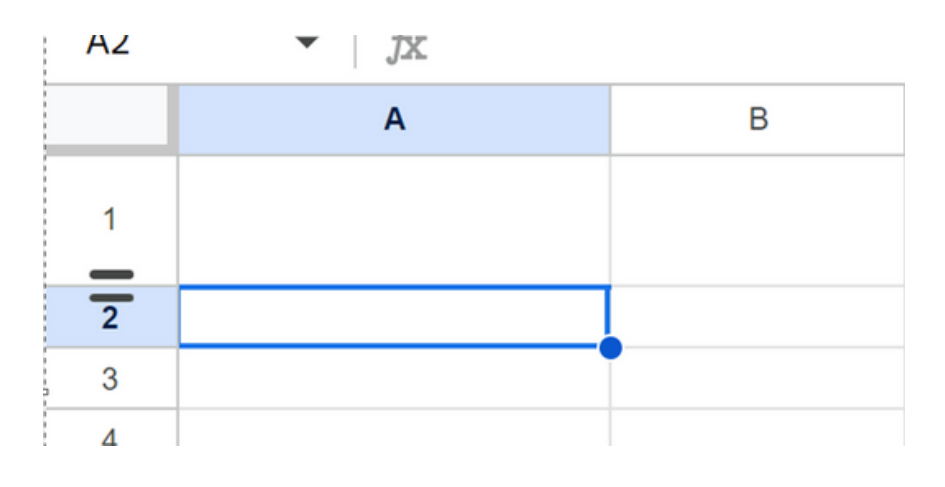

Si está en COLUMNAS, introducimos la letra que queremos ampliar.

Por ejemplo, nos situamos entre A y B, y alargamos A.

#### **Hojas**

El documento está dividido en hojas, en cada hoja se puede escribir información diferente.

Por ejemplo, en una hoja puedes hacer la lista de compras para una fiesta y en la siguiente hoja los invitados al evento.

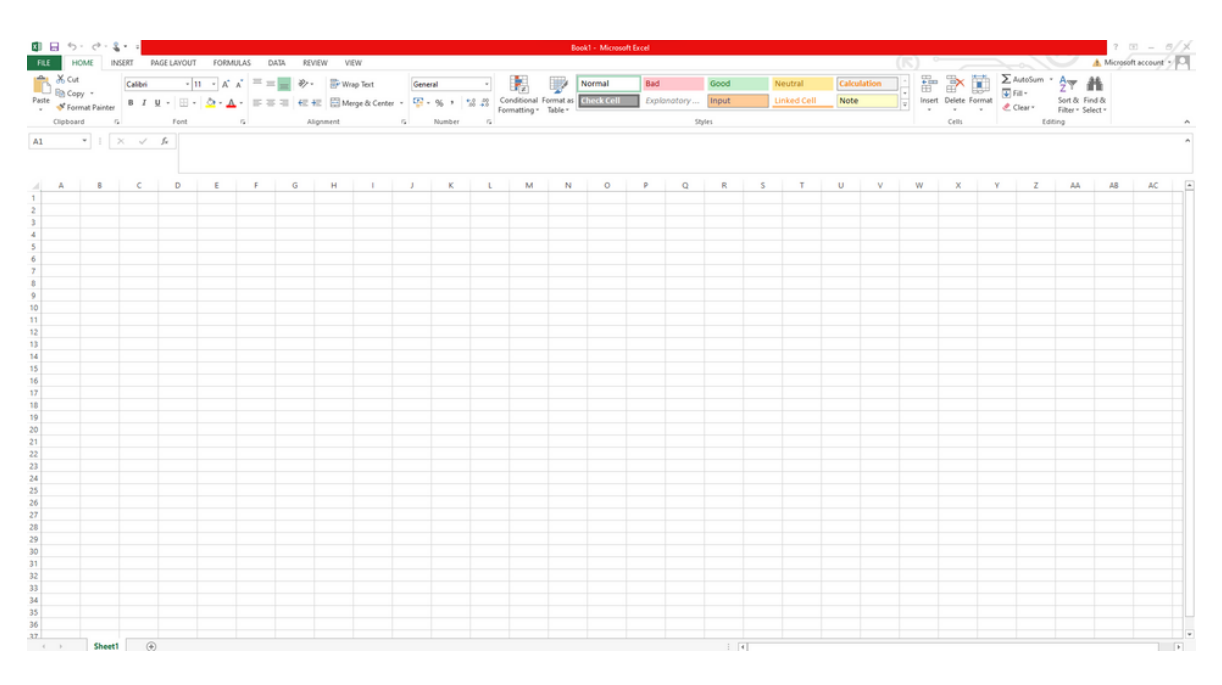

Para crear una nueva hoja, haga clic en +.

Si deseas eliminar, renombrar, copiar la hoja u otras funciones, debes hacer clic derecho en "Hoja1" o como se llame.

# **¿Qué puedo escribir en una hoja de cálculo?**

Puedes hacer cualquier cosa, es el documento principal que se utiliza en las empresas, más que las presentaciones o los documentos de Google.

Se utilizan para realizar listas, cuentas y fórmulas.

#### **Fórmulas de hoja de cálculo**

Esta es la parte más difícil, las hojas de cálculo se utilizan para realizar operaciones matemáticas complejas.

Para ver las funciones disponibles, debes ir a una celda "fórmulas", y en las herramientas superiores hacer clic en Insertar Función.

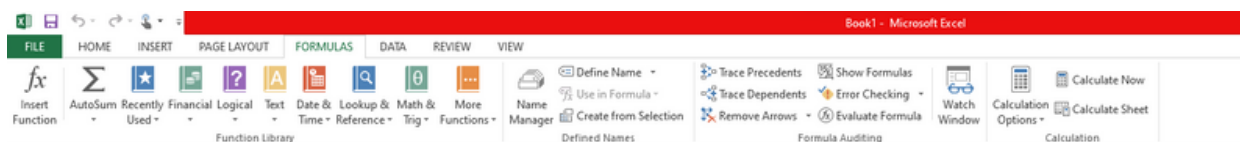

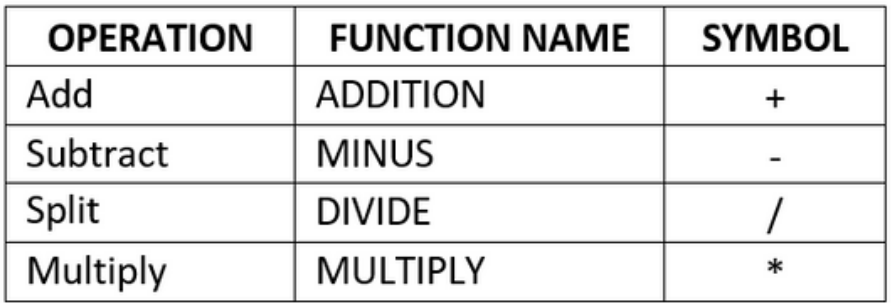
# **2. MOVERSE POR LA HOJA DE CÁLCULO**

Puede realizar estas operaciones utilizando los símbolos directamente en la celda.

- 1.Tú eliges la celda donde se verán los resultados.
- 2.Ponemos el símbolo =
- 3.Damos clic en la primera celda que tiene los datos.
- Usamos el símbolo de operación. Por ejemplo, lo anterior + 4.  $- * /$
- 5.Damos clic en la siguiente celda que tiene los datos.
- 6.Pulsamos la tecla Enter para que se realice la operación.

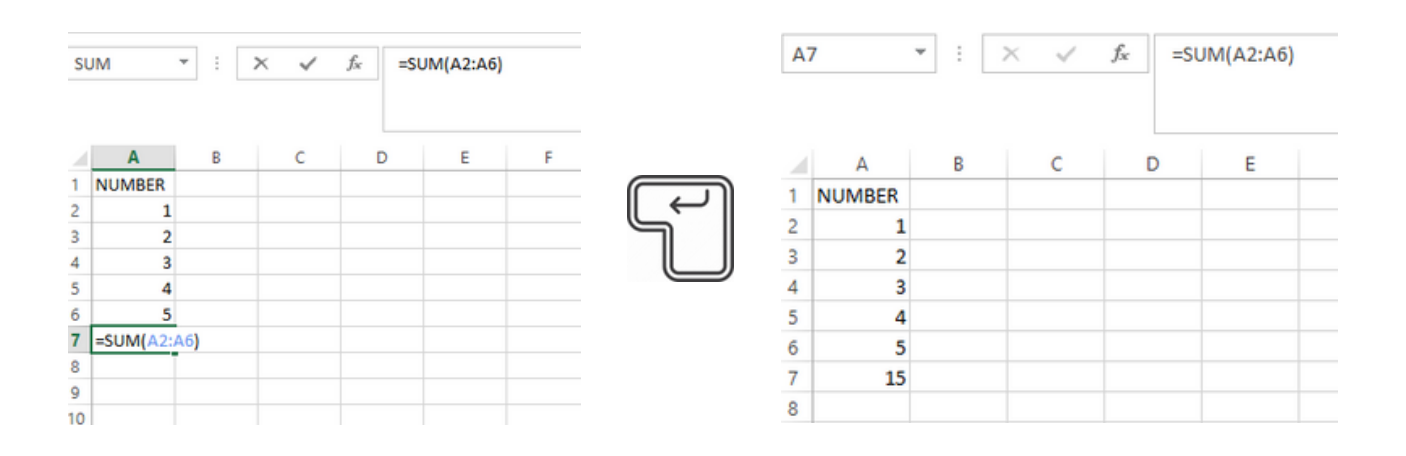

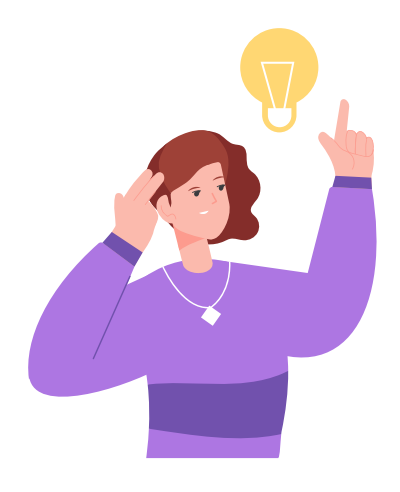

#### **RECORDAR:**

Si aparece un mensaje de error significa que hay algún paso que no hemos realizado correctamente. ¡Vamos a empezar de nuevo!

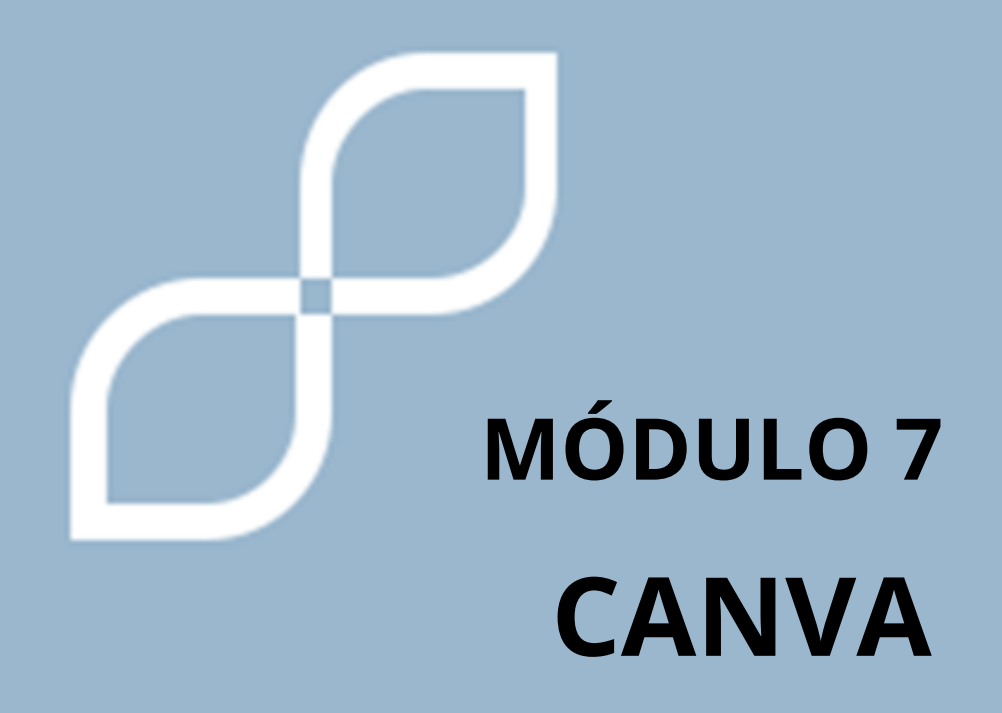

#### **¿Qué es Canva?**

Canva es como un programa de computadora que te ayuda a ser creativo y hacer cosas hermosas. Es como tener un estudio de arte en tu computadora o tableta.

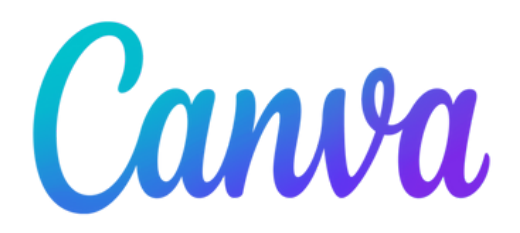

Canva tiene muchas otras funciones como crear tarjetas, carteles, folletos, imágenes para redes sociales… Dispone de plantillas que puedes personalizar con colores, texto y elementos gráficos.

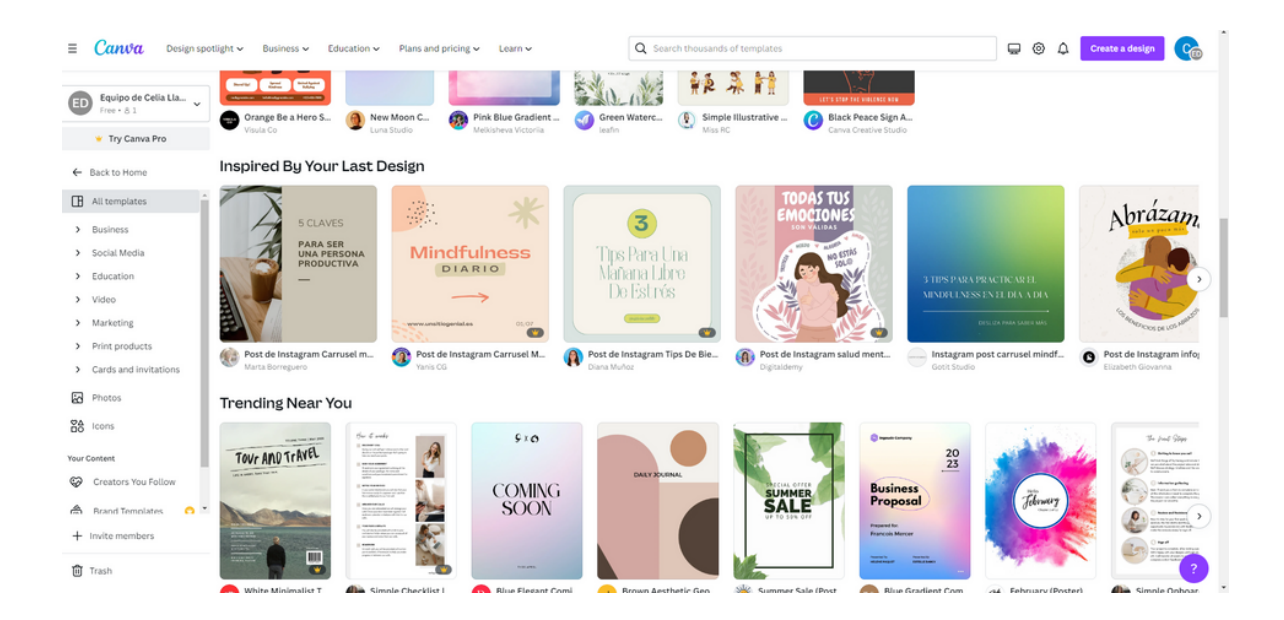

Para comenzar a utilizar Canva tenemos que registrarnos con nuestro correo electrónico, o hacer clic en continuar con nuestra cuenta de Google o Facebook.

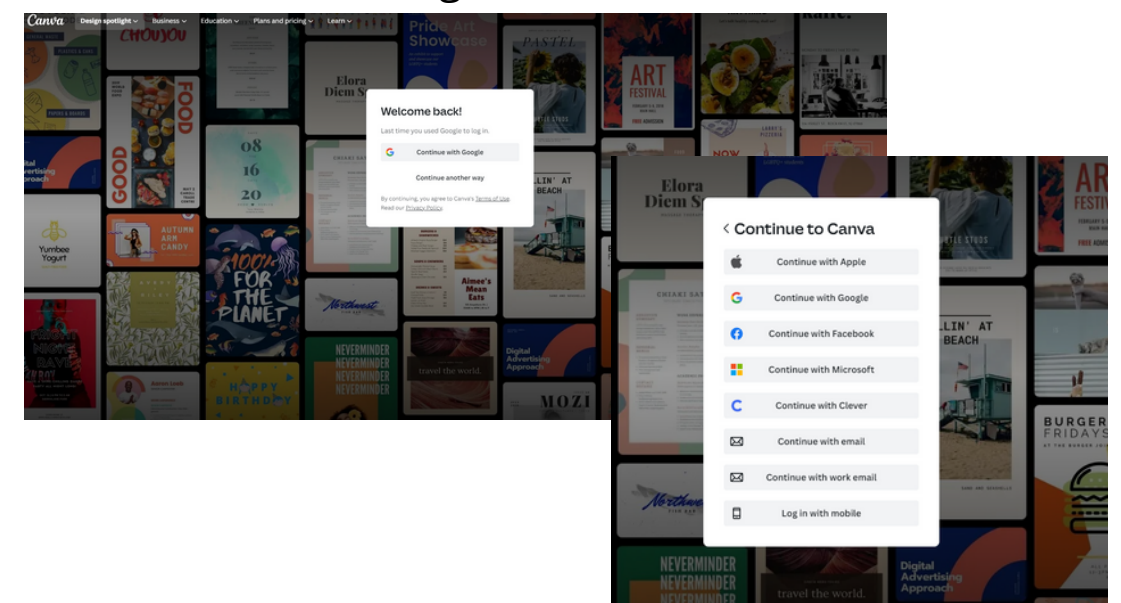

Una vez hemos accedido, en el cuadrado azul seleccionamos el tipo de diseño que queremos realizar.

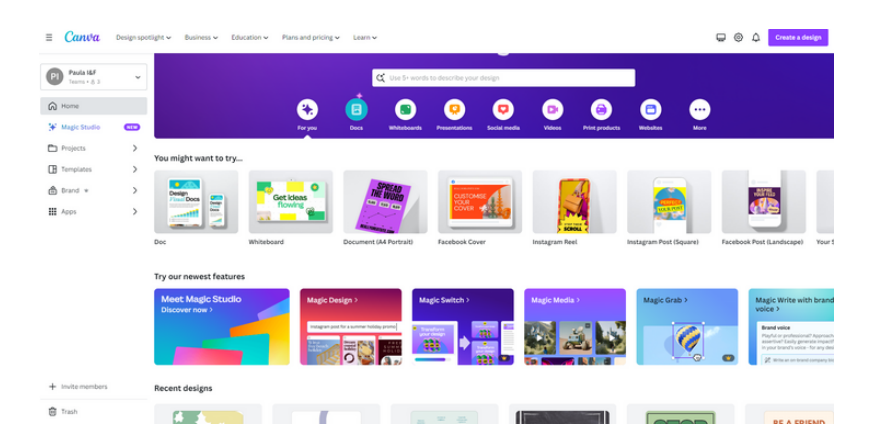

Además, en el buscador podemos introducir qué plantilla estamos buscando. Por ejemplo ponemos: reanudar, y pulsamos el botón enter de nuestro teclado Enter لے

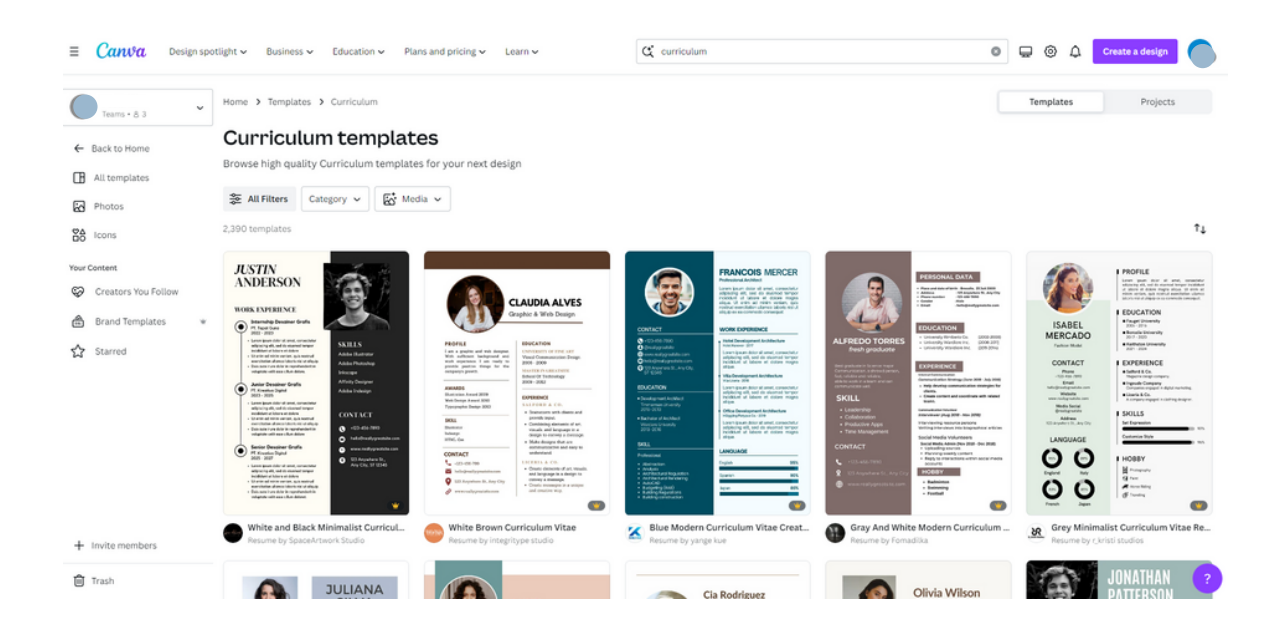

Ahora, elegimos qué tipo de plantilla queremos usar y hacemos clic en personalizar plantilla.

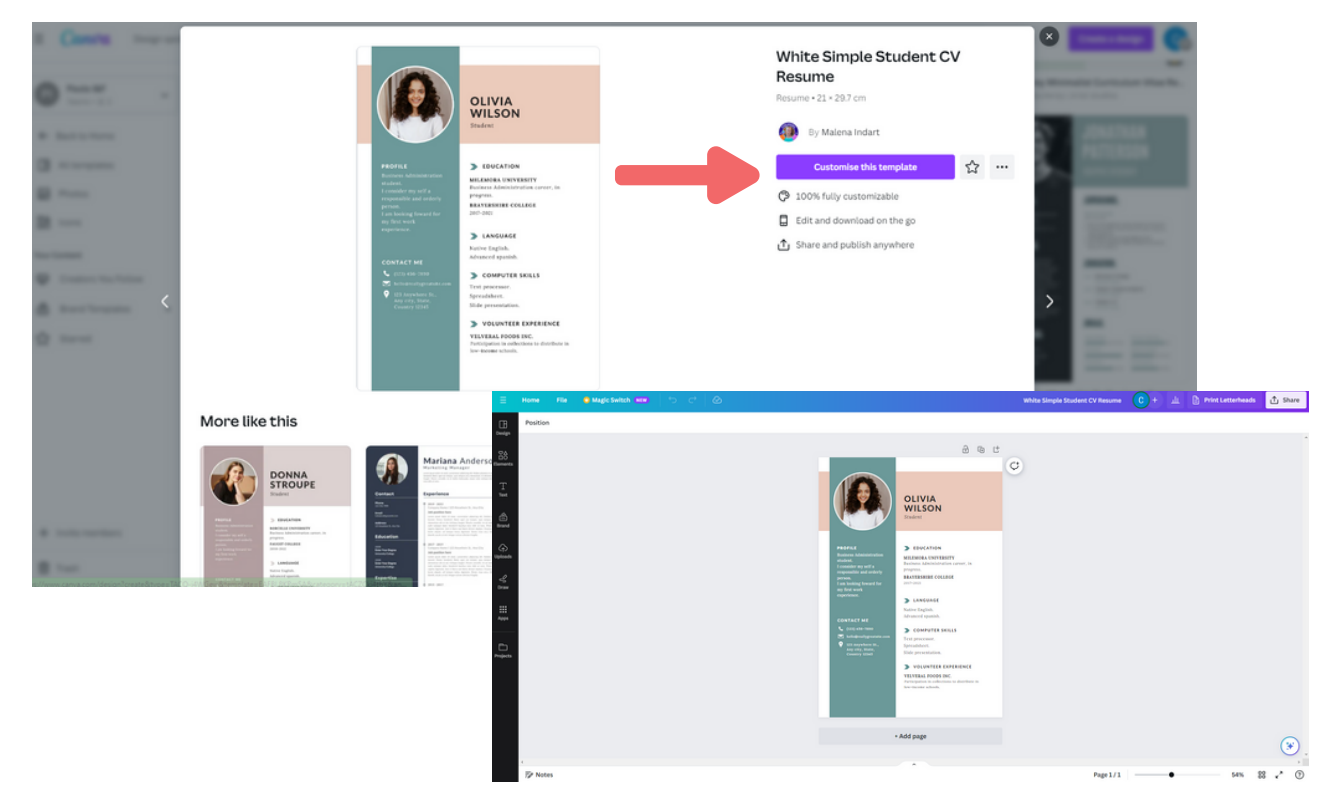

Y lo editamos a nuestro gusto.

A la derecha encontramos un menú.

- Inicio: es la página principal
- Proyectos: podrás encontrar todos los trabajos que has realizado
- Plantillas: aparecen diferentes plantillas
- Mi marca: Ojo, es una característica Premium
- App: Puedes realizar diferentes documentos para aplicaciones, como por ejemplo crear códigos QR.

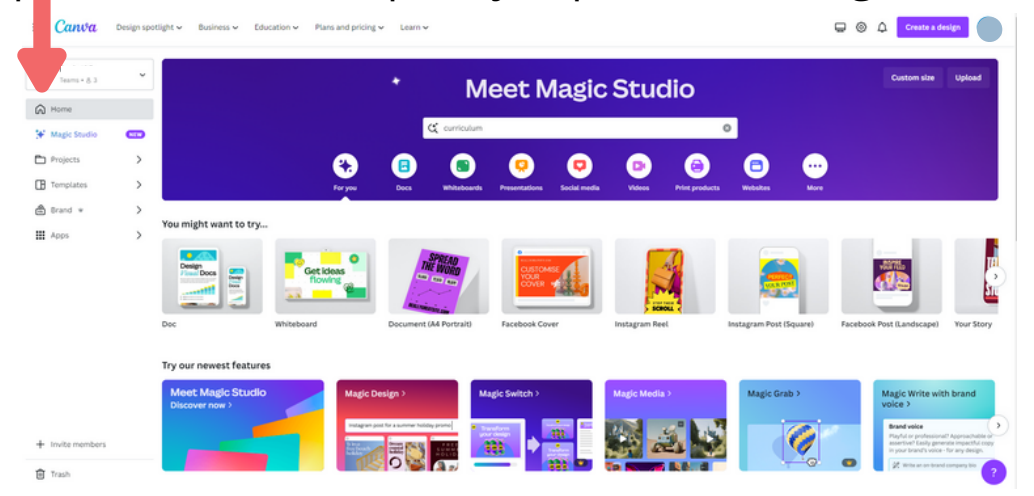

#### **Para salvar nuestros trabajos:**

Haz clic en la parte superior derecha donde dice compartir.

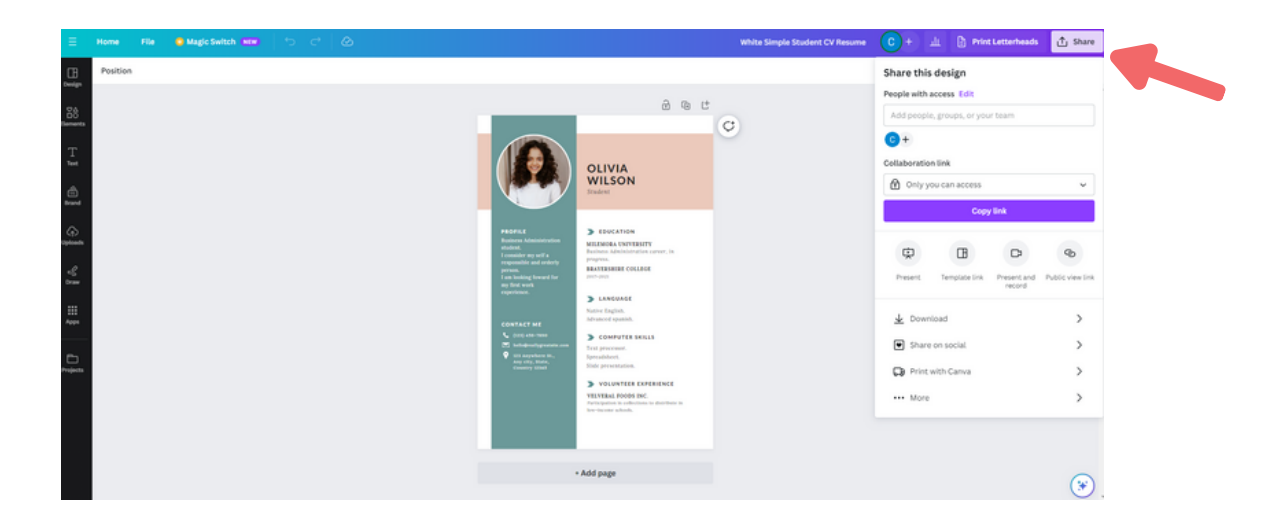

Pulsamos el botón de descarga y elegimos el tipo de formato que queremos.

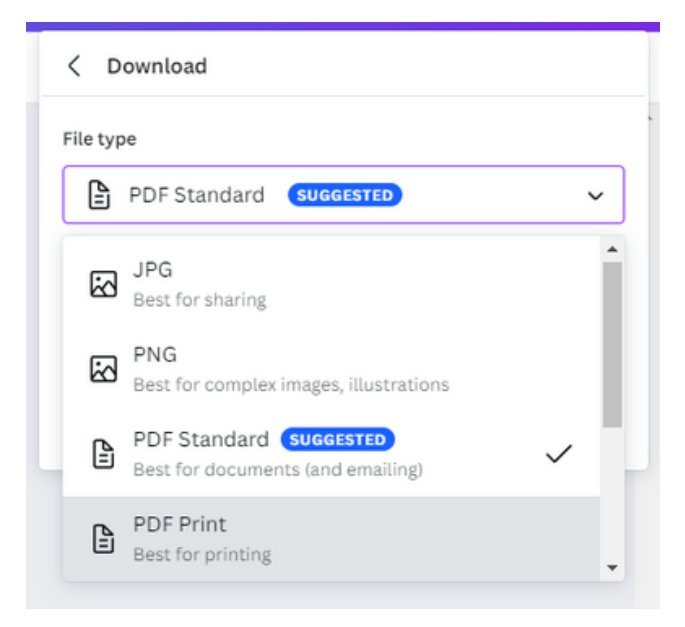

Este archivo se guardará en la carpeta de descargas de nuestro ordenador y automáticamente en Canva.

En Canva lo podemos encontrar en el menú que os explicamos anteriormente en el apartado "proyectos".

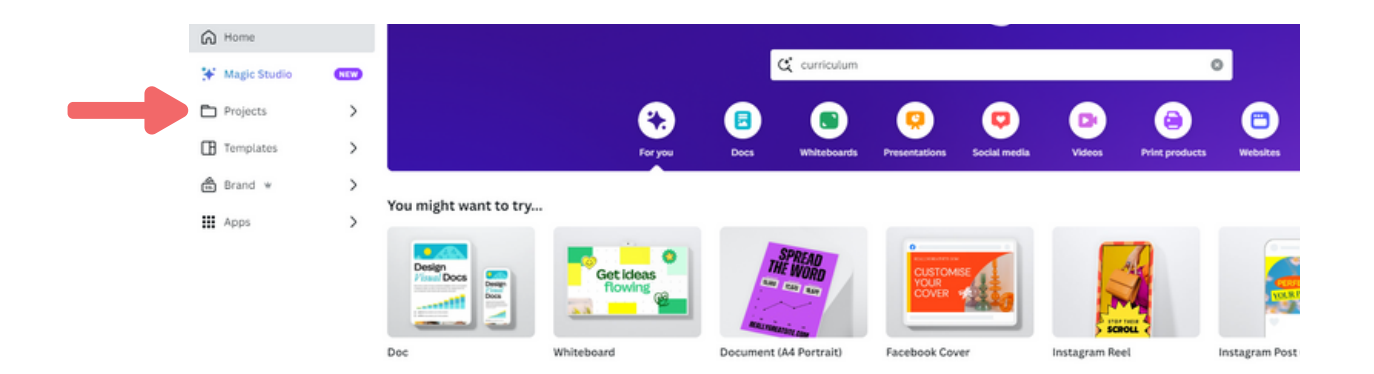

# **MÓDULO 8 RECOMENDACIONES FINALES**

# **1. RECOMENDACIONES FINALES**

Internet es algo que nos ha ofrecido muchas oportunidades, como buscar información de todo tipo, poder hablar con gente a larga distancia o divertirnos de muchas formas.

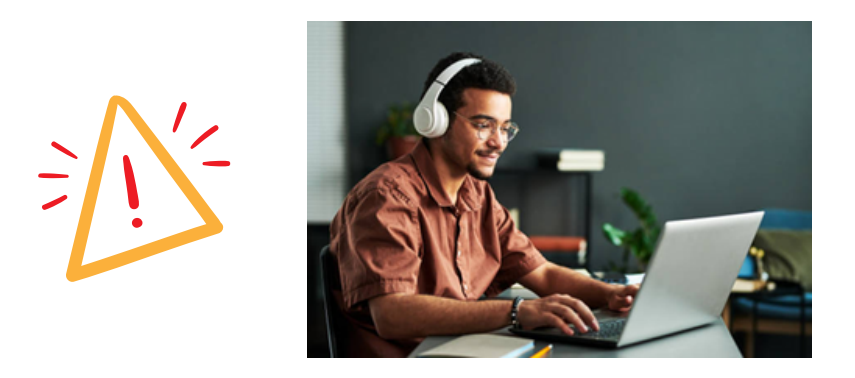

Pero también tiene sus peligros, y puede traernos problemas muy graves.

Uno de los aspectos más llamativos de internet son las REDES SOCIALES.

Algunas recomendaciones para su correcto uso son:

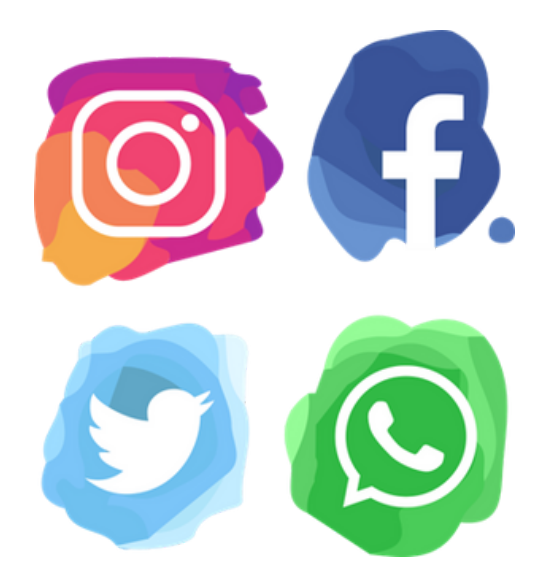

## **1. RECOMENDACIONES FINALES**

#### **NO PUBLICAR IMÁGENES ÍNTIMAS O PRIVADAS**

Sucede cuando publicamos fotos o vídeos con poca ropa o publicamos todo lo que hacemos en cada momento. Si es algo que no todos pueden ver, ¡no lo compartas!

Podemos meternos en problemas legales si compartimos fotos de otras personas sin su permiso, descargamos cosas ilegales, etc.

Si es algo que no todos pueden ver, ¡no lo compartas!

#### **TEN CUIDADO CON LO QUE ESCRIBES**

No discutas, critiques ni hagas chistes malos. Lo que escribes se queda ahí.

#### **NO ACEPTES DESCONOCIDOS EN TUS REDES SOCIALES**

No confundas las redes sociales con amigos reales, no sabes cómo es esa persona, cuál es su intención, quién podrá ver tus fotos o vídeos a través de esa persona, etc.

#### **NO PONER DATOS PERSONALES PRIVADOS**

No escribas ni muestres dónde vives, números de teléfono, DNI o tarjetas tuyas o de otras personas. Tampoco es recomendable decir cuando estás solo en casa, o te vas de vacaciones y tu casa está vacía.

#### **UTILICE UN "PERFIL PRIVADO"**

Todas las redes tienen sistemas para configurar su "Perfil privado" para que solo sus amigos puedan ver sus publicaciones. De esta forma podrás evitar que te vean personas con malas intenciones.

# **1. RECOMENDACIONES FINALES**

#### **NO CREAS TODO LO QUE VE**

Hay muchas noticias falsas que pueden hacernos sentir miedo. Muchos personajes famosos que publican.

No confíes en todo lo que lees.

Hay mucha gente con cuentas falsas, concursos poco realistas que te piden datos personales, aplicaciones que prometen decirte información interesante a cambio de tu usuario y contraseña, etc.

#### **SI TIENES PREGUNTAS, PREGUNTA A ALGUIEN DE CONFÍA**

En internet y en las redes sociales pueden darse muchas situaciones que nos hagan dudar si estamos haciendo algo bien. Si te encuentras en esa situación, pregúntale a un familiar.

#### **EL TIEMPO QUE DEDICAS**

A veces pasamos demasiado tiempo en las redes sociales y dejamos de lado otros planes con amigos y familiares. Las redes sociales pueden causar adicción.

#### **PIENSA ANTES DE PUBLICAR**

Debemos pensar en lo que hacemos y en que mucha gente pueda verlo, pensar siempre primero.

Si te preocupa que alguien vea lo que has publicado, ¡eso no es algo que debamos publicar!

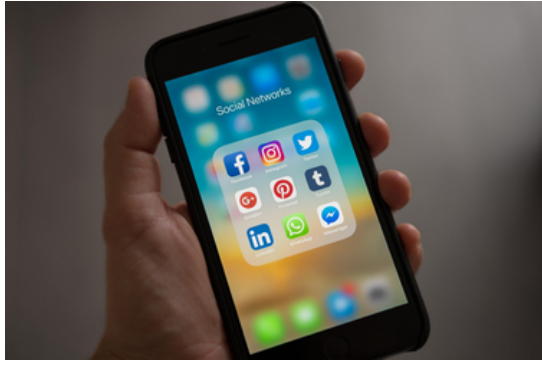

# **REFERENCIAS**

Accesibilidad.com. (Sin cita). La accesibilidad digital puede marcar una diferencia duradera para las personas con discapacidad. Blog de accesibilidad.com. https://www.accessibility.com/blog/digital-accessibility-canmake-a-solving-difference-for-people-with-disabilities? fbclid=IwAR3rbW-OUVBD9IwuHCL7NrsQB7oxwRcQeBgZVI\_fftB2sm5Zf9ovQaw3Ki M

Google. (Sin cita). Accesibilidad web. https://web.dev/learn/accessibility/why/? fbclid=IwAR3CGGiA32cHMdb4NAW8yg2Cmu-NO9SGoh5ychYVmAB-1u\_7e\_gQm6l-2b0

Inclusión Europa. (Dakota del Norte). Estándares y pautas fáciles de leer. https://www.inclusion-europe.eu/easy-to-readstandards-guidelines/

Organización Internacional del Trabajo. (Sin cita). El beneficio mutuo de la inclusión de la discapacidad. Historias informativas de la OIT. https://www.ilo.org/infostories/en-GB/Stories/Employment/The-win-win-of-disability-inclusion? fbclid=IwAR2LjCNVoxfB7zPIO0433PqEh5IqcuLAd4zMSIp1lcV7J-KTNAPB4\_3yZ4Y#the-win-win-of-disability-inclusion

Microsoft. (Sin cita). Diseño inclusivo. https://inclusive.microsoft.design/? fbclid=IwAR2TwktJUVoO1W4esSv8SrbaNTBHzfq95j6M8TcuNQz-CR-bDa46MQl80VI#InclusiveDesignPrinciples

# **REFERENCIAS**

Martínez, M. y Esteve, C. (2022). Accesibilidad digital y discapacidad: un estudio desde una perspectiva centrada en la persona. Revista Española de Discapacidad, 10(2), 111-133. https://www.cedid.es/redis/index.php/redis/article/view/795/48 3?

fbclid=IwAR18GPDITOF7c2Zt5DMBr6ewtLm9cNicQT\_4l\_xAewwS 4QIf7tJyix6UtFg

Alcance. (2020). Accesibilidad: comprender la discapacidad en una sociedad digital. Alcance Empresarial. https://business.scope.org.uk/article/accessibilityunderstanding-disability-in-a-digital-society? fbclid=IwAR2sw1qT2lKp1rbe2h4pEZBZ-Mn6rokHdXTKkJGNzXE8ZvUSLk0EKIJahc4

Foro Economico Mundial. (2021, julio). Cómo la tecnología digital puede abrir nuevas oportunidades laborales para las personas con discapacidad. Agenda del FEM. https://www.weforum.org/agenda/2021/07/digital-technologyworkforce-disabled-people/? fbclid=IwAR0a6MFKvjD5IgYrCcs3EfsAawnRzuYaz8 bfoj25deIT18a\_v81Tmmr5Uk